# **TEMI1000** 操作说明书 (恒温恒湿程序指示控制器)

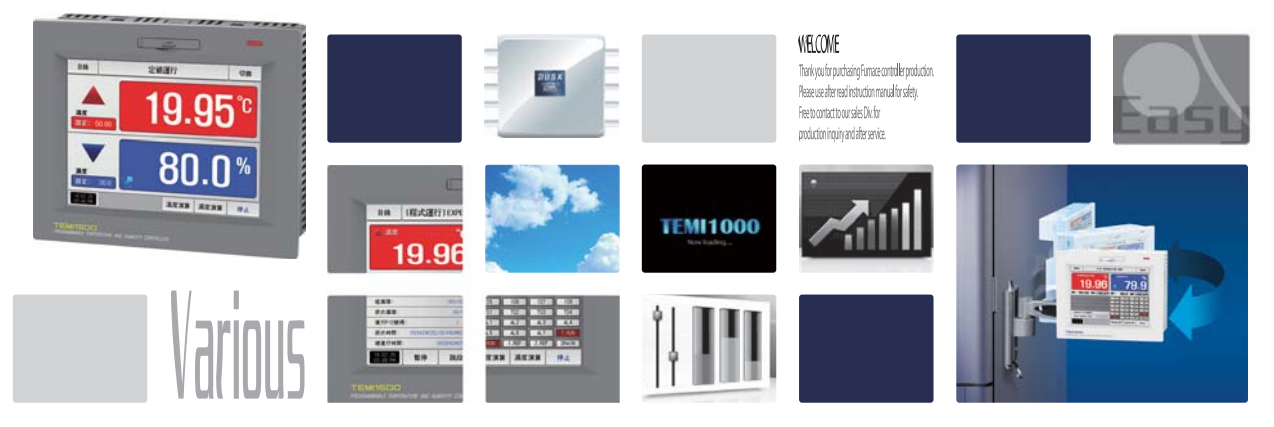

SAMVON TECH **and the Sample SAMVON TECH** and the statements

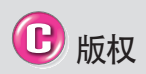

Copyrightⓒ 2014 ㈱SAMWON TECH 这部操作说明书受版权保护。

没有 ㈱SAMWON TECH的事前书面同意, 不允许把使用说明书的一部分或者全部内 容复制,公众送信,发布,翻译或者换成 机器可读的形态。

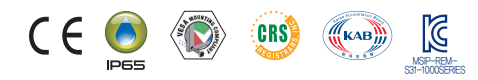

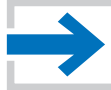

### 目录

#### 1. 操作及设定

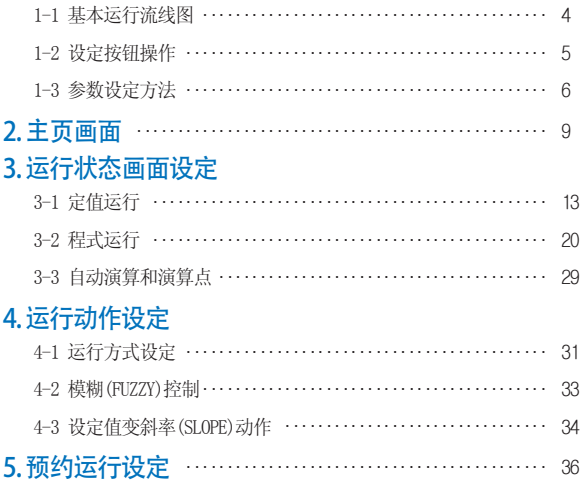

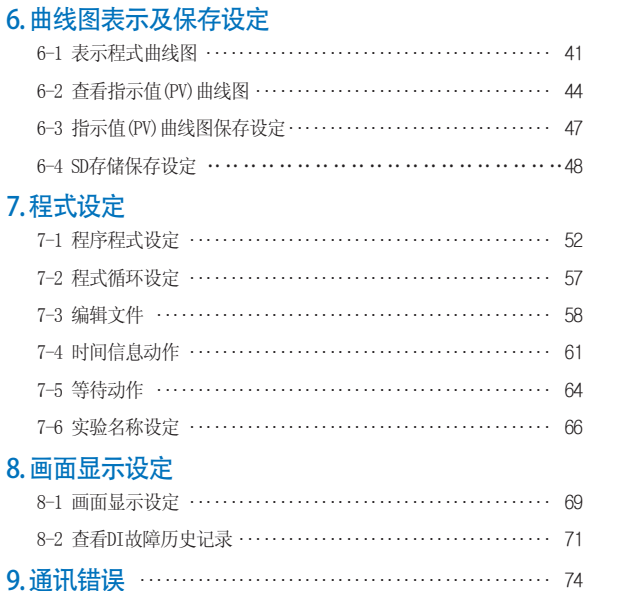

### 01. 关于安全的注意(指示)事项

非常感谢购买本公司的可变恒温恒湿程序控制器(TEMI1000)。本操作说明书如下记述本产品的操作方法。

#### 有关本操作说明书的注意事项

- 本操作说明书告知最终使用者随身携带、并保管在随时可以看到的地方。
- 本产品要先熟知操作说明书之后才可使用。
- 本操作说明书仔细说明了产品的详细功能,因而不能保证操作说明书以外的事项。
- 不能擅自编辑或复制使用本操作说明书的部分或全部的内容。
- 本操作说明书的内容在没有事先通报和预告之下,可任意变更。
- 若本操作说明书在内容上有不足点、笔误、露占等情况时, 请与购买处(代理店) 或本公司销售部取得联系。谢谢!
- 
- 有关本产品的安全及改造(变更)的注意事项
- 为了本产品及连接本产品使用的系统的保护及安全、请熟知本操作说明书的有关安全的注意(指示) 事项后、使用本产品。
- 不按照本操作说明书的指示使用或处理的情况及不注意而发生的所有损失, 本公司概不负责。
- 为了本产品及连接本产品使用的系统的保护及安全、另行保护或者设置安全回路时、
	- 一定要在本产品的外部设置。
- 严禁在本产品的内部进行改造(变更)或者追加。
- 不要任意分解、修理改造。会成为触电、火灾及误启动的原因。
- 交换本产品的零件及消耗品时、请务必联系本公司销售部。
- 注意不要让水分流入到本产品里,会引起故障。
- 
- 不要用力冲击本产品,会成为产品损伤及误启动的原因。

#### 有关本产品的免责

- 除了本公司质量保证条件所定的内容之外、对本产品一概不负任何保证及责任。
- 使用本产品时、由于本公司无法预测的缺陷及天灾引起的用户或者第三者直接或间接所受到的被害、 其任何情况本公司不负责任。

#### 有关本产品的质量保证条件

- 产品的保修期间是自从购买本产品之后一年时间、限于本使用说明书里所定的正常使用状态下发生故 障的情况、进行无偿修理。
- 对产品的保修期间以后发生的故障等修理、按本公司所定的实际费用(有偿)处理。
- 以下情况虽属在保修期间发生的故障, 但按实际费用收取。
- (1)由于用户的失误或者错误使用所发生的故障(例 : 因丢失密码而初始化等)
- (2)由于天灾的故障(例 : 火灾、水灾等)(3)设置产品后、移动等引起的故障
- 
- (4)任意分解、变更或者损伤产品而引起的故障。(5)电源不稳定等电源异常而引起的故障。(6)其他
- 由于故障等原因、需要A/S的时候、请联系购买处或者本公司销售部。

#### 关于安全的标志

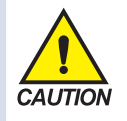

(1)表示 "小心轻放"或者 "注意事项"。若违反此事 项、会导致死亡或重伤及机器 的严重损伤。

■ 产品 : 为了保护人体或机 器、在必须熟知的情况之下将 标记。

■ 使用说明书: 担心因触电 等对用户有生命和身体危险, 为了防止发生此类事故,而记 述注意事项。

(2) 表示"接地端子"。

■ 安装产品及操作时必须与 地面接地。

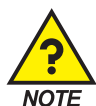

- (3) 表示"补充说明"。
- 记述补充说明的内容。

(4) 表示"参照事项"。

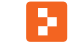

■ 记述要参照的内容和参照 页数。

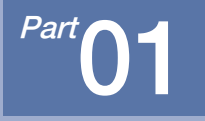

# 操作及设定

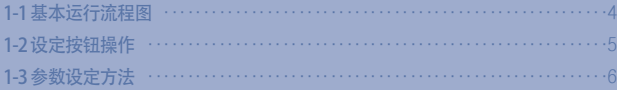

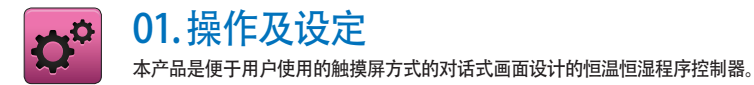

#### 1-1. 基本运行流程图

- 最初的产品安装结束后, 开启(ON)电源、LOGO画面和初始画面顺次表示后、转换为程式停止画面。
- 画面加载时约消耗20秒。
- 按程式停止画面右侧上端的 | 韓 | 键、便可转换为主页画面。
- 初始画面的变更请参照[安装说明书]的[12.系统初始设定]。

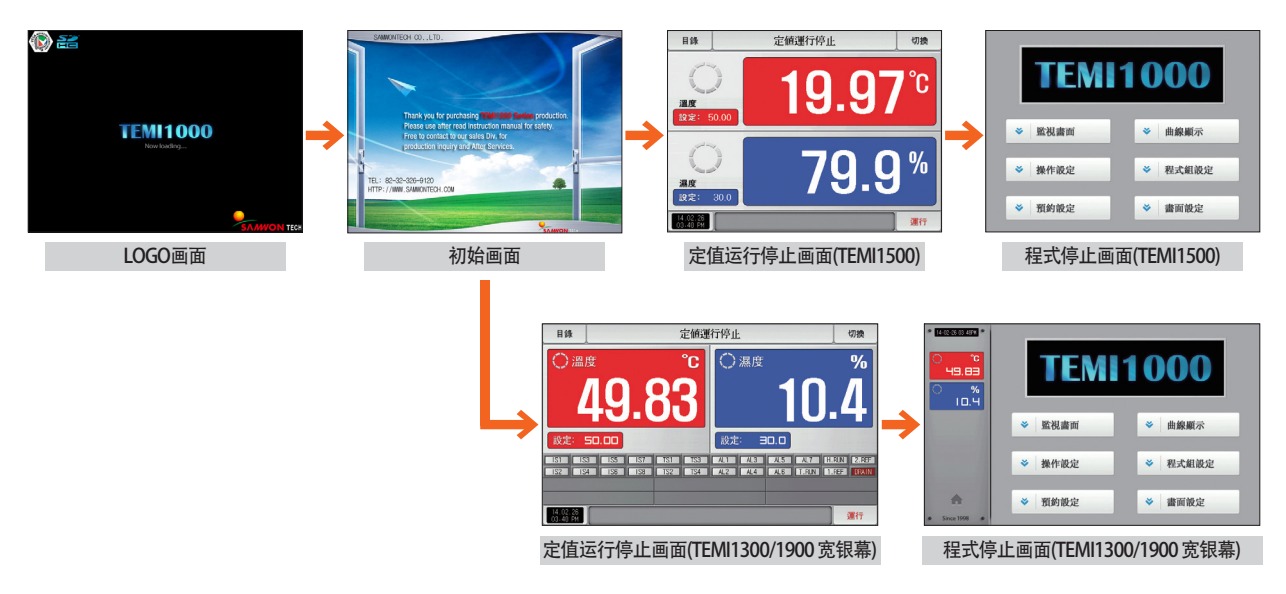

#### 1-2. 设定按钮操作

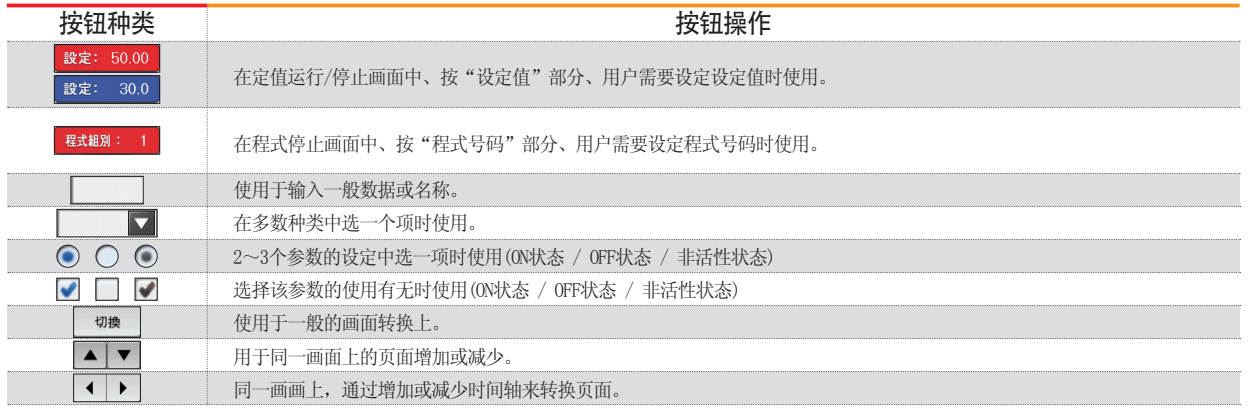

**SAMMON TECH** 

#### 1-3. 参数设定方法

● [1-2设定按钮操作]中选择 | 调试 会出现如下设定值输入键、可以输入需要的数值。

● 输入超出设定范围的数值、发出错误音("哔哔")的同时,输入值显示窗口会显示错误信息("LIMIT ERROR")。

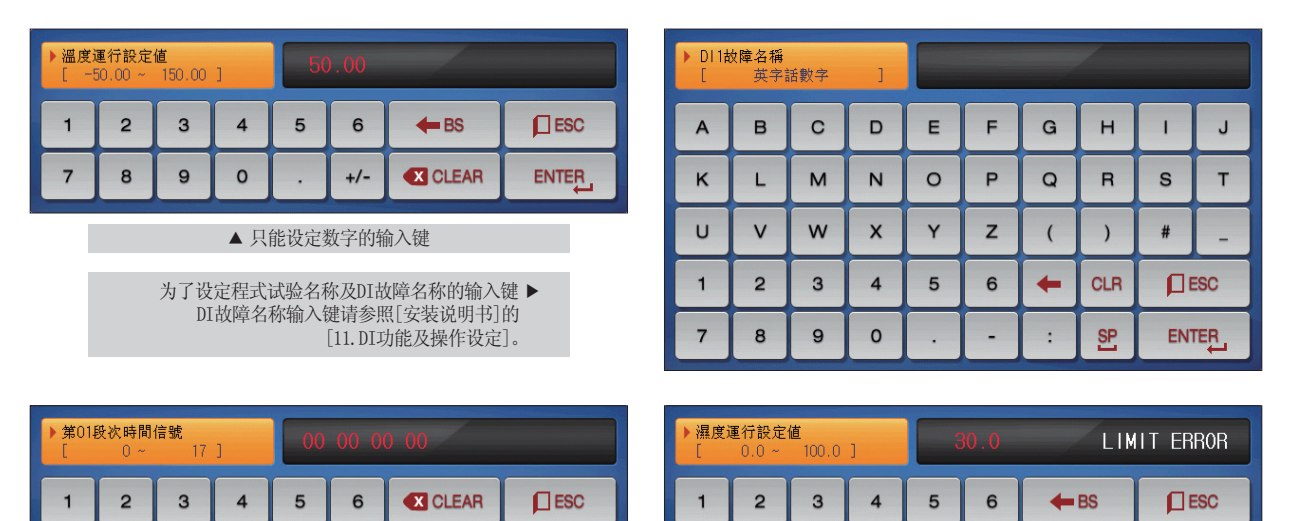

解除触摸键锁定(KEY LOCK)

 $\overline{9}$ 

 $\overline{7}$ 

8

● "按键锁定"为 "ON(锁定状态)"时、不能输入设定值、应将"按键锁定"变更为OFF(解除锁定状态)"后输入。

TS4

● 详细的设定方法请参照[4. 运行状态画面设定]。

 $\Omega$ 

**TS1** 

TS<sub>2</sub>

 $TS3$ 

▲ 设定时间信号的输入键 ▲ 超出设定范围时的表示

 $\overline{7}$ 

8

 $\mathbf{9}$ 

 $\Omega$ 

**X** CLEAR

 $+/-$ 

 $\cdot$ 

**ENTER** 

**ENTER** 

#### (1) 对于设定按钮及设定值的有效方法

- 本产品可用声音确认按设定值输入键或者被输入设定值的有效性与否、设计为如下。
- "哔" : 按基本设定键和正确输入设定值时
- "哔哔哔 " : 通过设定值输入键输入的值超出输入范围时
- 按基本设定键及设定值输入键时、不要用锐利的物体(铅笔等)或者用力按。 会成为机器误动作或触摸板的破损等原因。

#### (2) 设定值输入方法

- 本产品使用的所有输入值, 通过设定值输入键、测试名输入键及时间信号输入键来设定。
- 设定值输入键在[1-2设定按钮操作]中按 | 调试会出现、也可输入要设定的值。
- 时间信号输入键请参照[7-4时间信号动作]。
- DI故障名称输入键请参照[安装说明书]的[11. DI 功能及操作设定]。

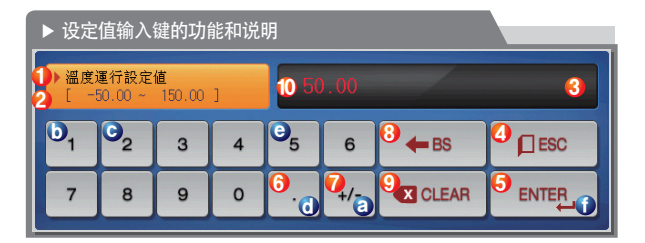

例) 设定值输入方法 在该画面中按设定值输入按钮。 → 按照顺序摁有关数字

(@→6→©→@→@)后、最后按"ENTER"键(①)。

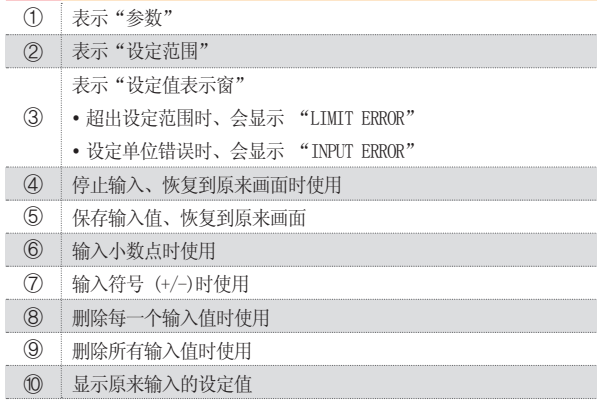

01. 操作及设定

01. 操作及设定

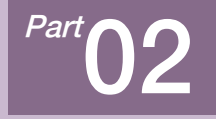

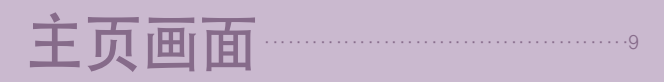

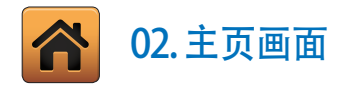

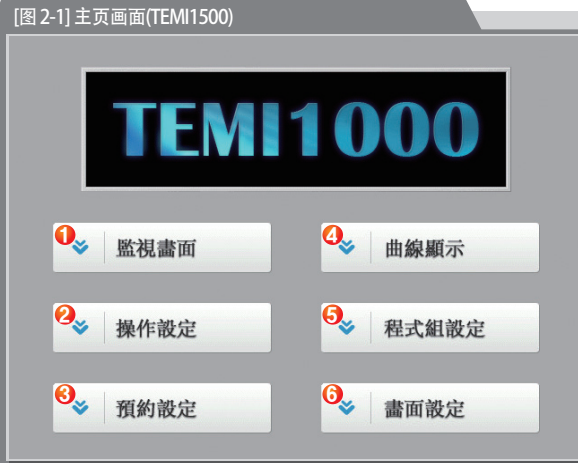

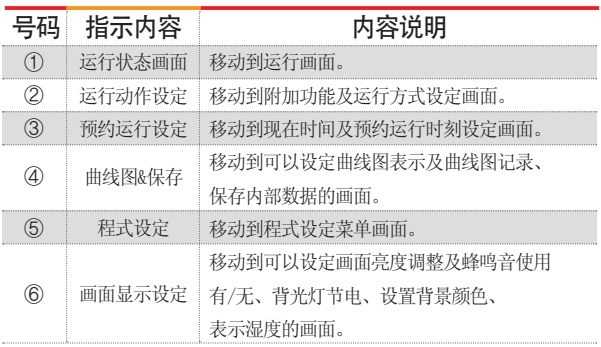

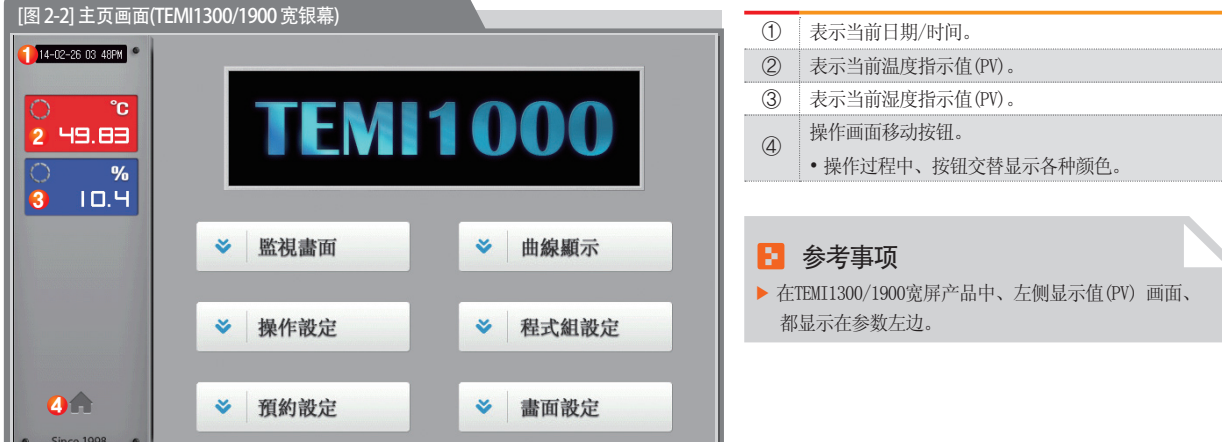

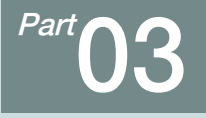

# 运行状态画面设定

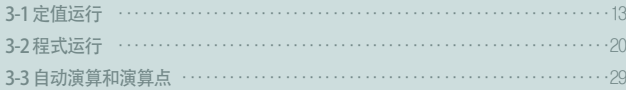

#### 运行状态画面设定

咖 流程图

/ 课度

切換

 $\frac{9}{6}$ 

 $\overline{1}$  198

T.RUN

停止

 $9.9$ 

FID 988:100.0%

 $-187$ 

 $\overline{152}$  $153 154$ 

 $100 -$ 

 $TS2$  $TS3$  $\sqrt{154}$  $\sqrt{44}$ 

 $412$  $M$  3

 $A16$   $A7$ 

濕度演算

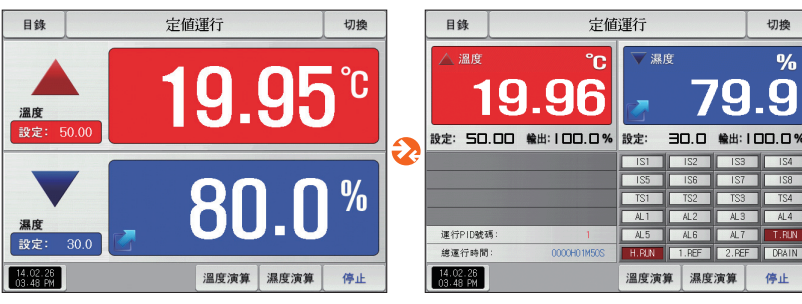

a a sa sa sa

[图3-1]定值运行第一停止画面 [图3-4]定值运行第一运行画面 [图3-7]定值运行第二运行画面

 $\bullet$ 

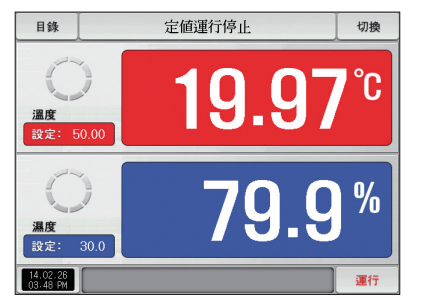

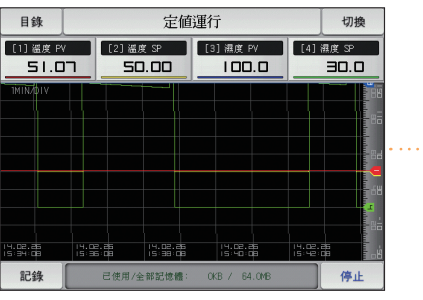

[图3-10]定值运行第三运行画面

Part 03

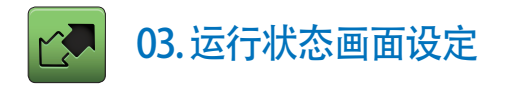

#### 3-1. 定值运行 (1) 定值运行第1停止画面

- [图2-1 主页画面]中选择运行状态、会转换为"定值运行第1停止画面"。
- [4. 运行动作设定]中运行方式选择为"定值"。
- 按[图3-1 定值运行第1停止画面]中右侧下端的 键、会转换为[图3-5定值运行第1运行画面]。

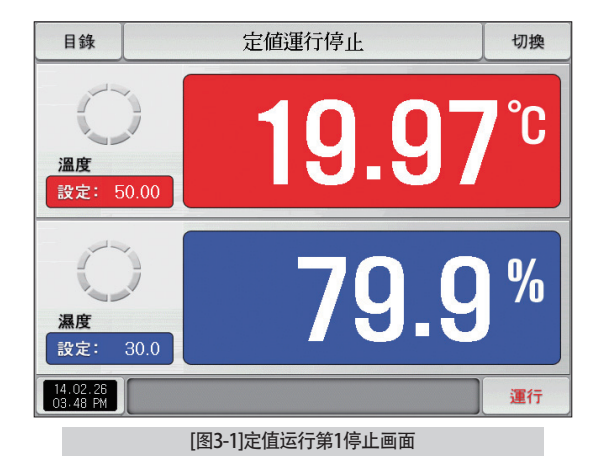

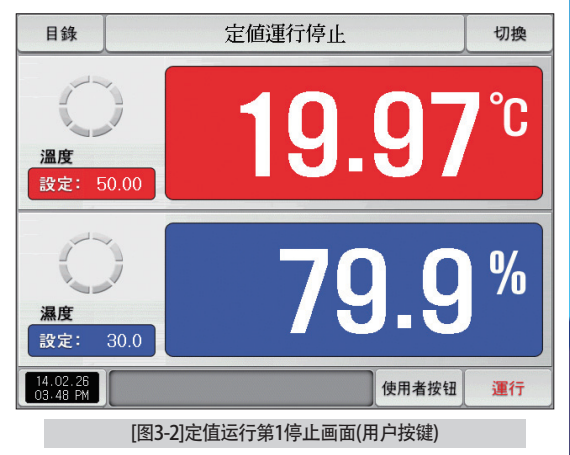

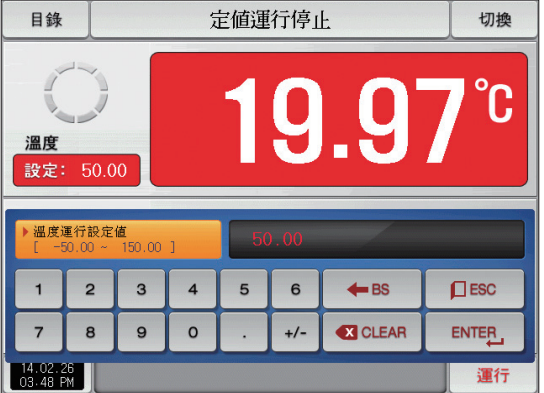

#### [图3-3]要运行的温度设定值输入键画面

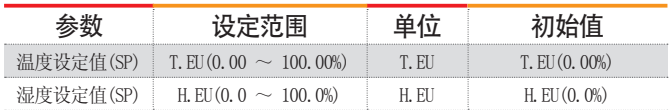

※ T.EU : 温度侧感应输入值范围 ※ H.EU : 湿度侧感应输入值范围

※ 参照[工学单位]

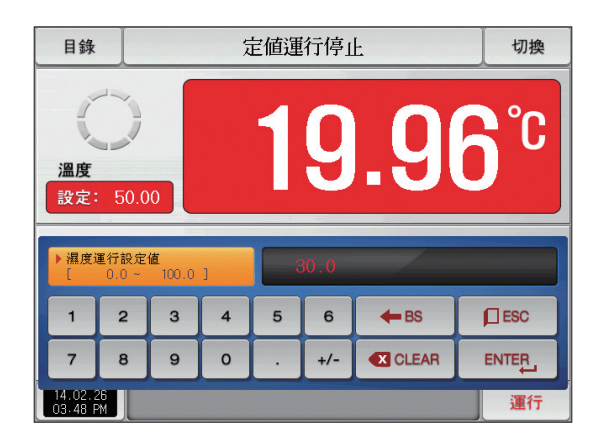

#### [图3-4]要运行的湿度设定值输入键画面

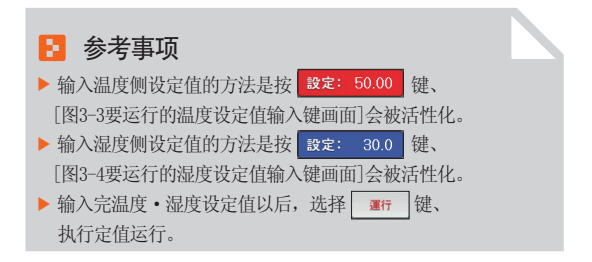

#### (2) 定值运行第1运行画面

- 即使在运行中触摸"设定值"部分、要运行的目标值设定输入键会显示为活性化。
- 是表示测定值、设定值的画面。

#### [图3-5]定值运行第1运行画面 **6 7**  $|.95^{\circ}|$ **2** 9 <mark>溫度</mark><br>設定: 50.00 **3**  $\frac{0}{0}$ **80** <u>.U</u> <mark>濕度<br>。</mark><br>設定: 30.0 <mark>①</mark> 14.02.26<br>03.48 PM ■ 温度演算 ■ 濕度演算 停止

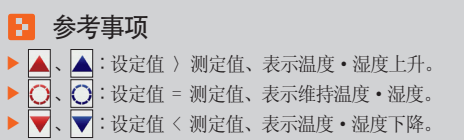

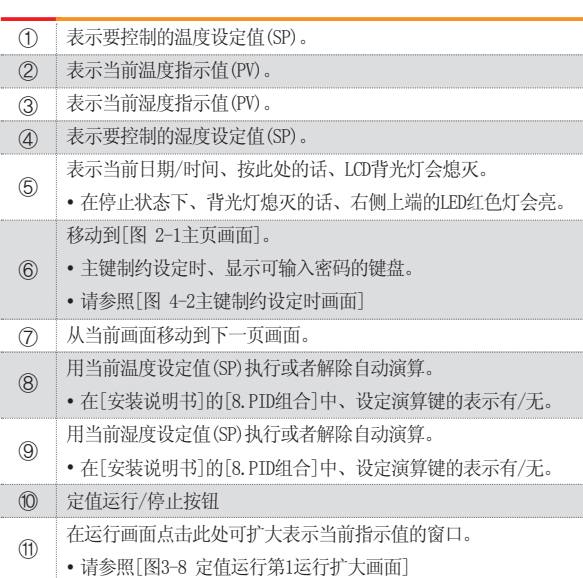

 $\overline{a}$ 

#### (3) 定值运行第1画面 (TEMI1300/1900 宽银幕)

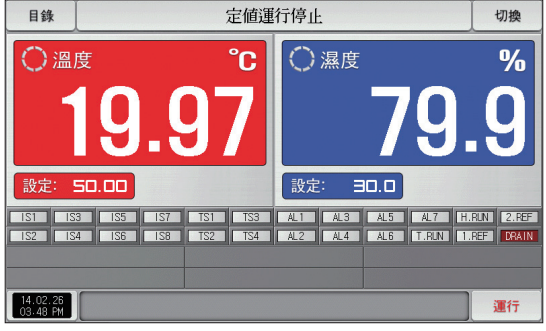

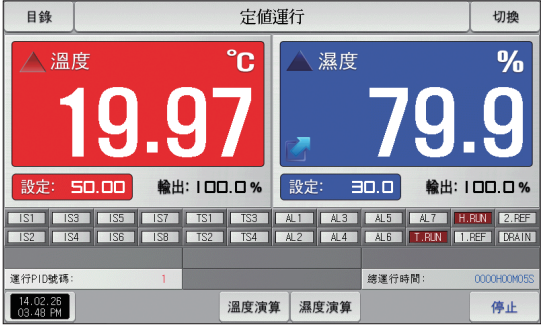

[图3-6]定值运行第1停止画面 [图3-7]定值运行第1运行画面

#### (3) 定值运行第二运行画面

● 表示测定值、设定值、输出量及状态表示灯的画面。

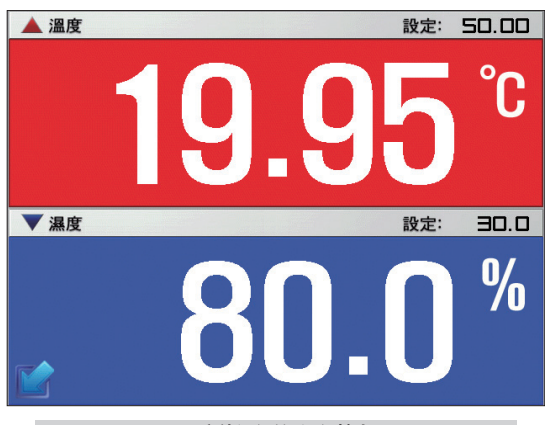

[图3-8] 定值运行第1运行扩大画面

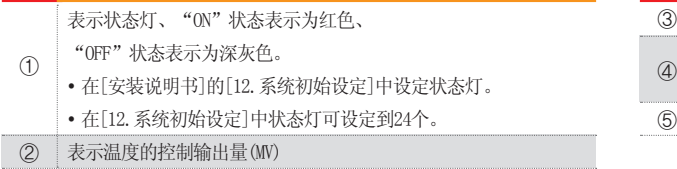

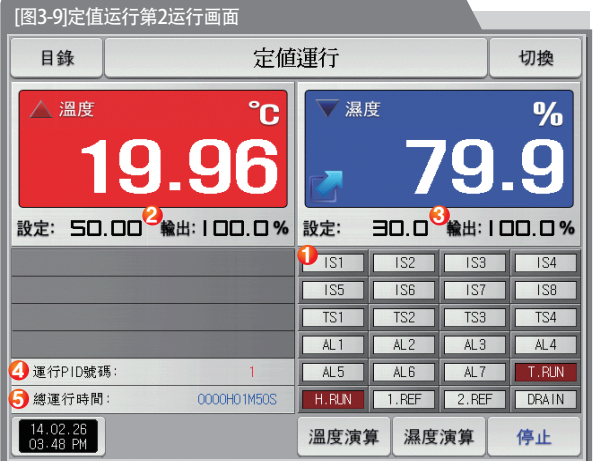

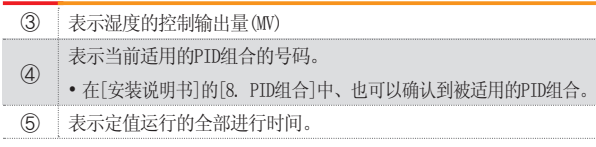

#### (5) 定值运行第3运行画面

- 画面的上端部分表示温度、湿度的测定值、设定值, 曲线图方向以横向表示。
- ●( <sup>1 si.o</sup> )复选框设定数据的表示有无。
- 要将记录中的数据保存到内部存储器里,请按 武錄 键。
- 电源ON/OFF时,保存在内部存储器里的数据将自动保存。
- 请参照[6-2 指示值(PV)曲线图查看]。

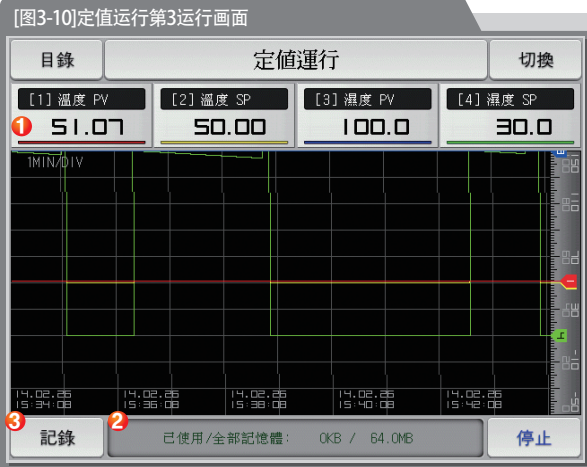

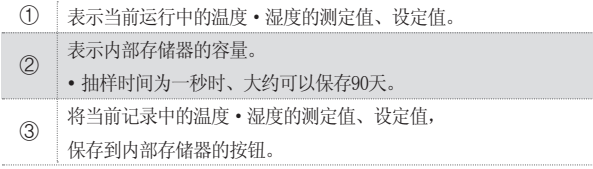

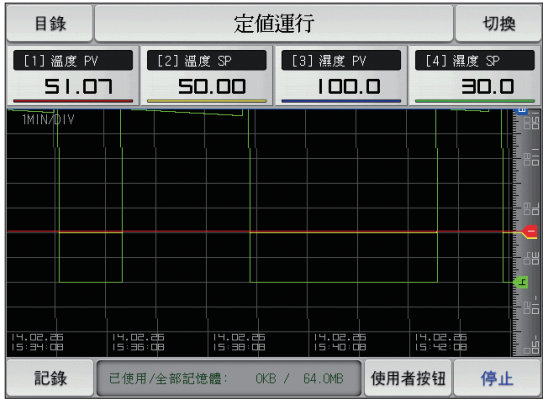

[图3-11]定值运行第3运行画面(用户按键)

#### (6) 定值时间设定运行结束画面

● [4. 运行动作设定]中, 经过设定时间停止运行时, 就如以下画面显示"定时定值运行终了" 消息,定值运行也将同时结束。

- 运行中按"停止"键、强制结束的话、消息不会显示在画面上。
- 结束运行时、显示运行结束的消息的话、触摸该部分、消息就会消失(程式运行结束时也一样)。

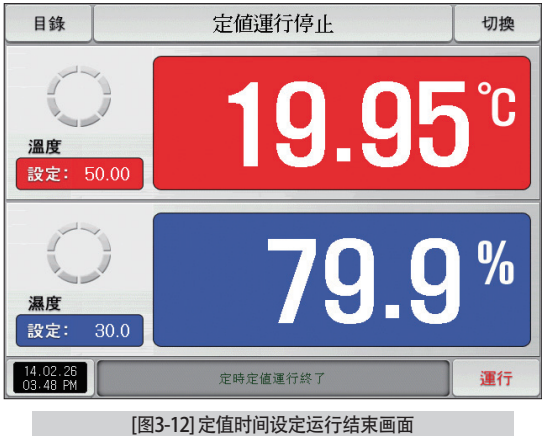

#### 3-2. 程式运行 (1) 程式运行第1停止画面

- [图2-1主页画面]上选择运行状态画面、会转换为"程式运行第1停止画面"。
- 在[4. 运行动作设定]中,运行方式选择为"程式"。
- 程式设定方法请参照[7-1程序程式设定]。
- 在[图3-13 程式运行第1停止画面]中按右侧下端的 键、会转换为[图3-16 程式运行第1运行画面]

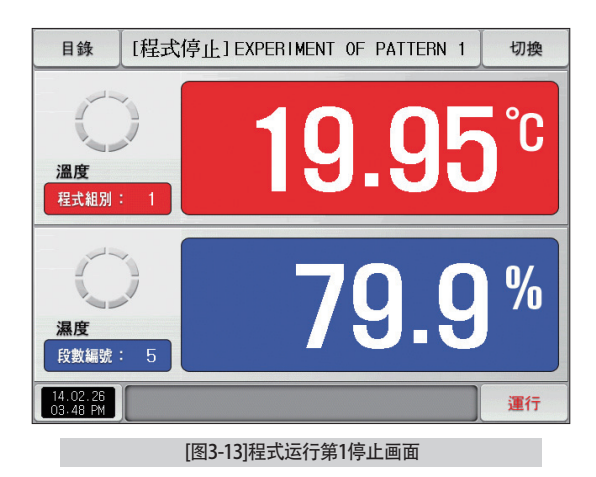

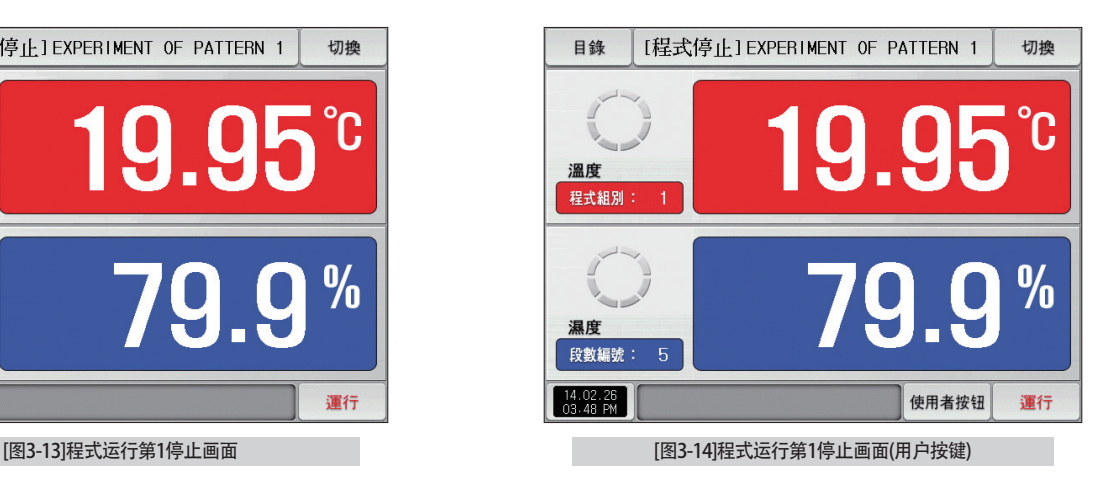

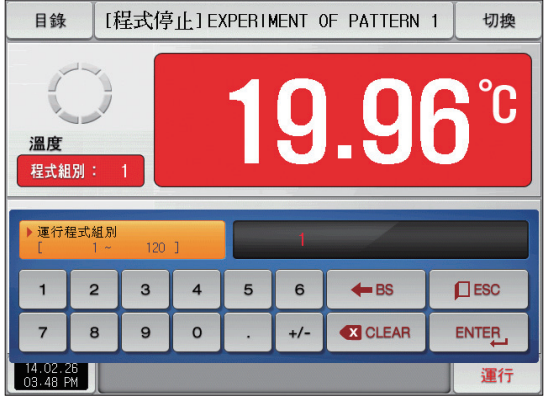

#### [图3-15]要运行的程式号码设定输入键画面

■ 参考事项

- ▶ 输入要运行的程式号码设定值的方法是按 <mark>程式粗测: 1 </mark>键、 如[图3-15 要运行的程式号码设定输入键画面]就会活性化。
- ▶ 输入完要运行的程式号码设定值以后,选择 ▶■ 执行程式运行。

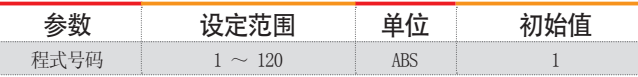

#### 操作时的注意事项

- 如果画面上表示的程式号码上没有输入程式、运行就不能执行。
- 请参照[7-1程序程式设定]。

#### (2) 程式运行第1运行画面

- 运行中不能设定程式号码。
- 是表示测定值、设定值的画面。

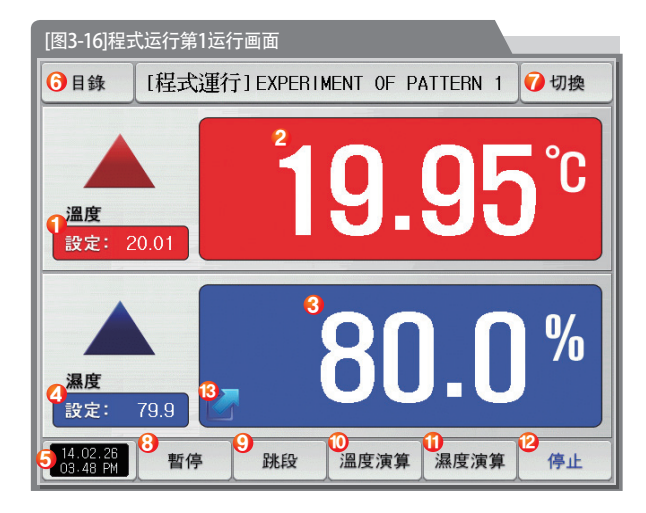

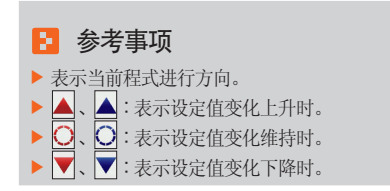

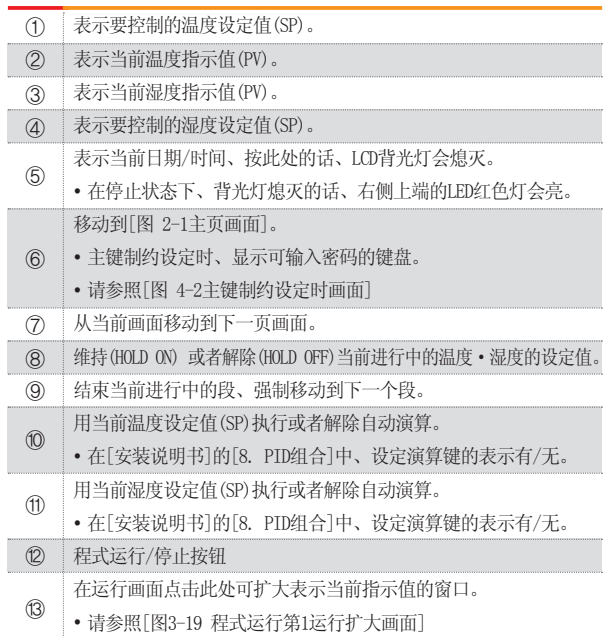

#### (3) 程式运行第1画面 (TEMI1300/1900 宽银幕)

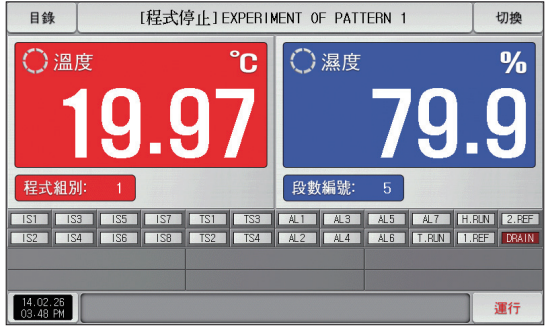

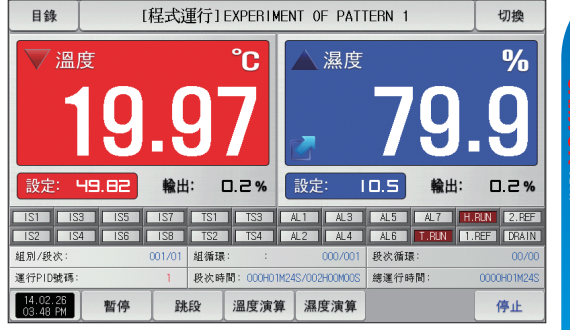

[图3-17]程式运行第1画面 [图3-18]程式运行第1画面 [图3-18]程式运行第1运行画面

#### (4) 程式运行第2运行画面

● 表示测定值、设定值、输出量及灯的动作状态的画面。

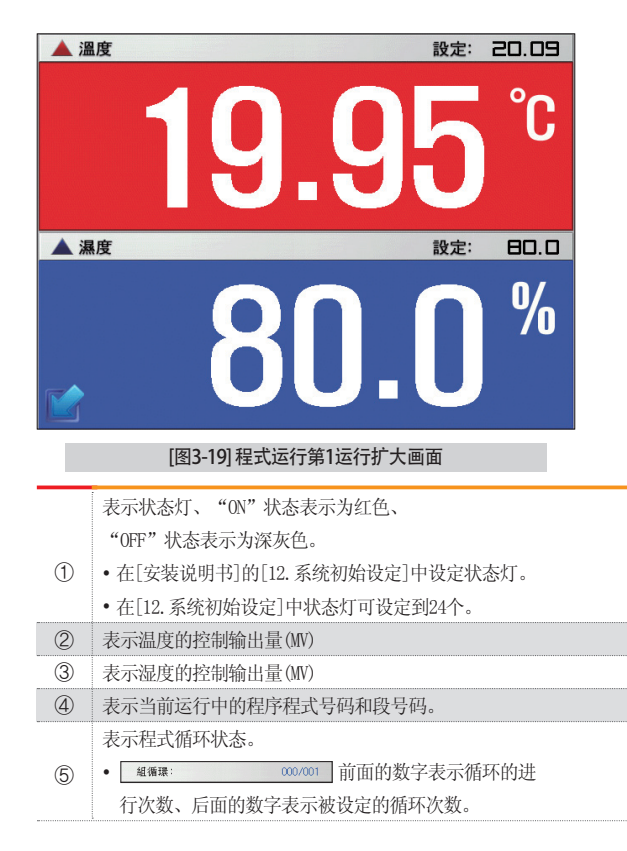

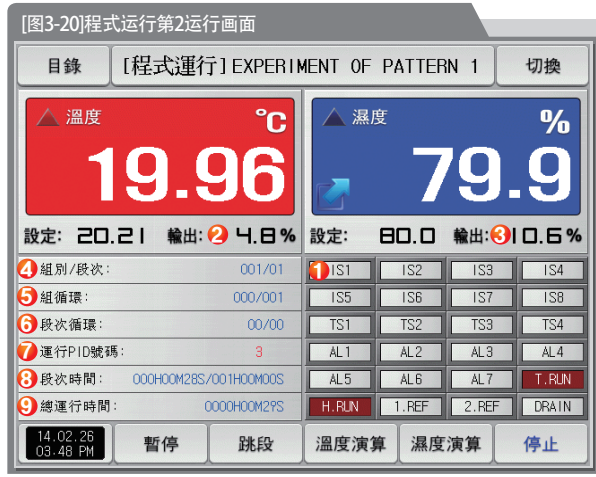

#### 表示部分循环状态。

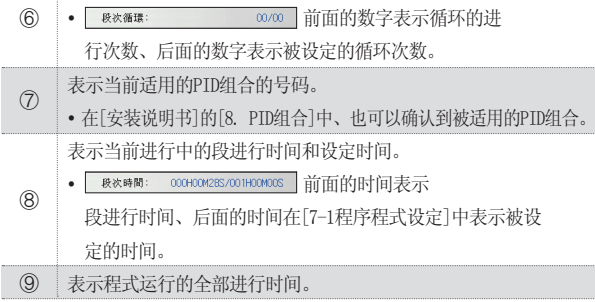

#### (5) 程式运行第3运行画面

- 画面的上端部分表示温度、湿度的测定值、设定值, 曲线图方向以横向表示。
- ●( <sup>118#</sup>i.5, 15) 复选框设定数据的表示有无。
- 要将记录中的数据保存到内部存储器里,请按 键。
- 电源ON/OFF时,保存在内部存储器里的数据将自动保存。
- 请参照[6-2 指示值(PV)曲线图查看]。

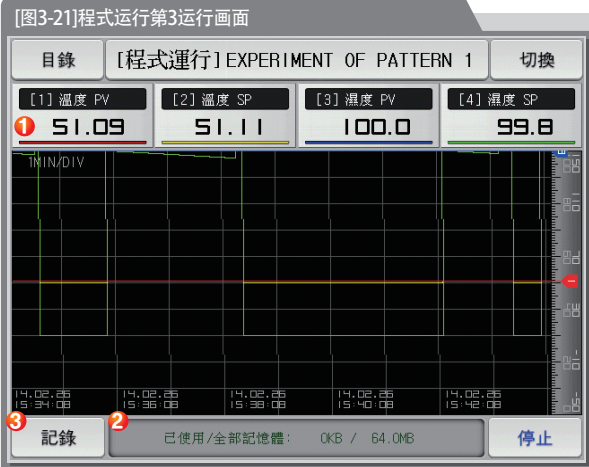

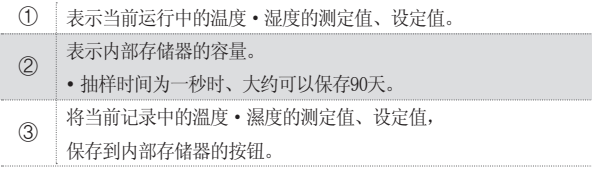

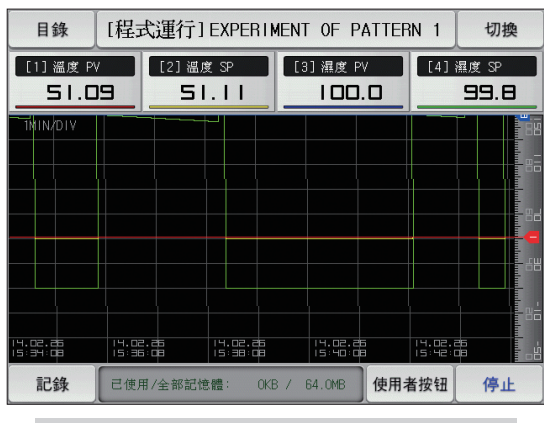

[图3-22]程式运行第3运行画面(用户按键)

#### (6) 程式运行结束画面

- 保存在组里的所有段的设定区间停止运行时,就如以下画面显示"程式组运行终了"消息,程式运行也将同时结束。
- 运行中按"停止"键、强制结束的话、消息不会显示在画面上。
- 结束运行时、显示运行结束的消息的话、触摸该部分、消息就会消失(定值时间设定运行结束时也一样)。

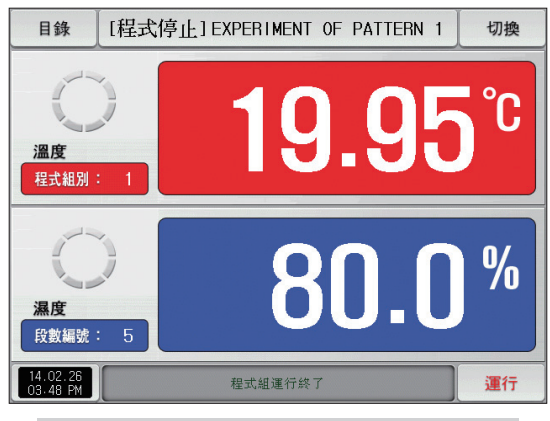

[图3-23 程式运行结束画面

#### (7) 其他运行画面

● 在运行画面表示警告的画面。

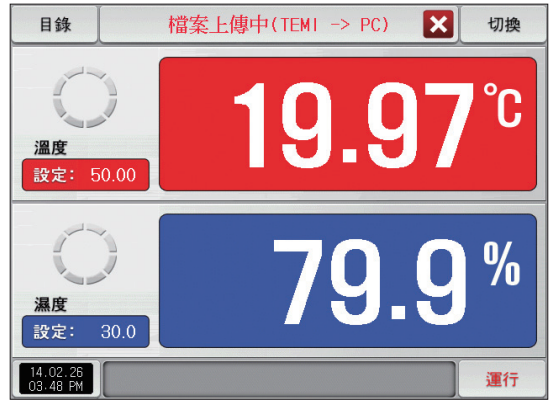

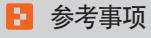

▶ 把已保存到内部存储器里的PV文件传送至PC的画面。 传送 0.1M byte时大约需要23秒。

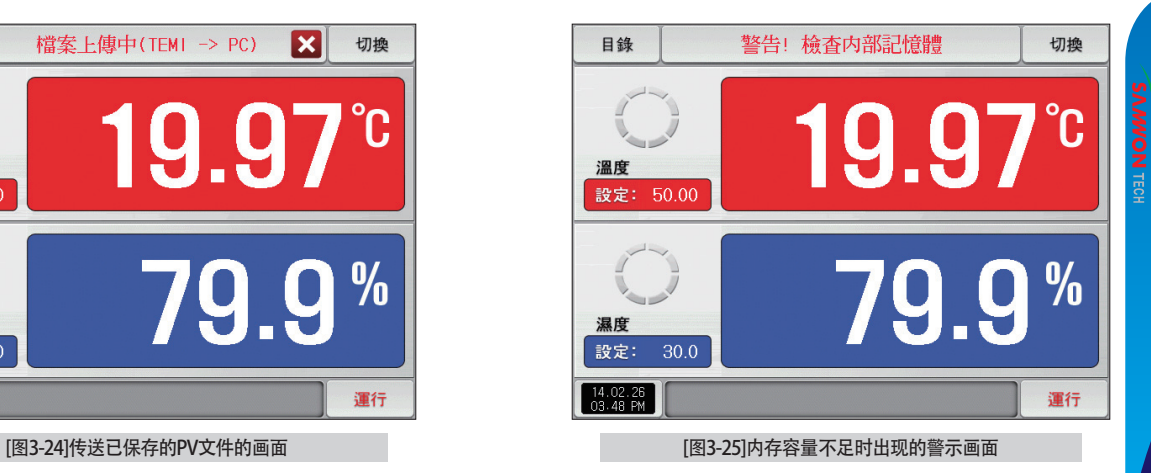

### 参考事项 参考事项

▶ 内部存储器容量达到60.8M byte时出现的画面。

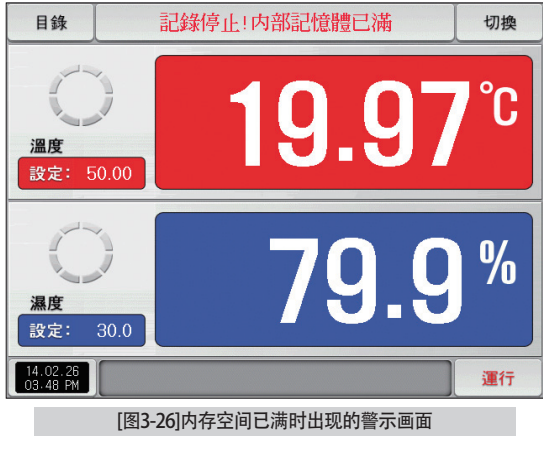

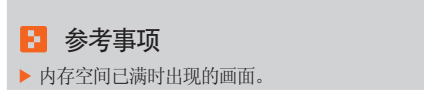

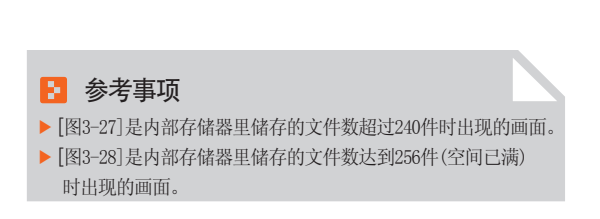

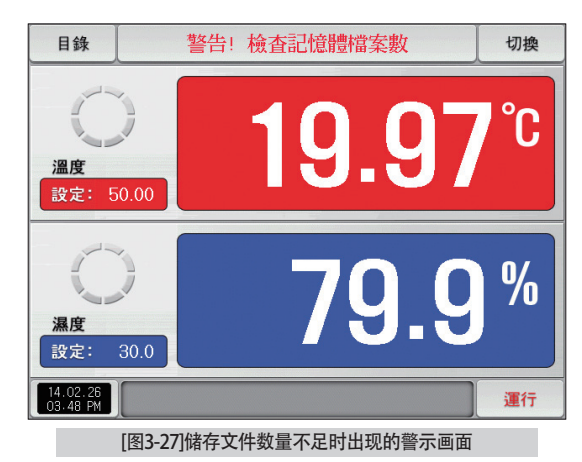

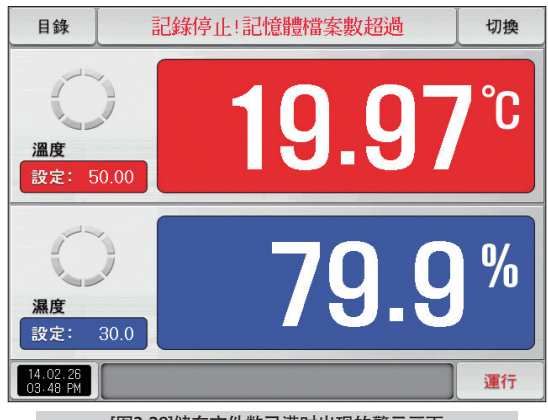

[图3-28]储存文件数已满时出现的警示画面

03. 运行状态画面设定 03. 运行状态画面设定

#### 3-3. 自动演算和演算点

- 程式运行时段会维持,结束自动演算时段会进行下去。
- 自动演算是控制器测定、计算控制对象的特性、自动设定最合适的PID参数的功能。
- 自动演算时控制器在"2.5周期"之间产生ON/OFF控制输出、这时对控制对象使用限制循环方式、按其周期和振幅自动计算出P、I、D值。
- 在程式·定值运行中都可进行自动演算。也可在当前设定值自动演算, 将计算出来的P.I.D值自动保存到设定值所处的PID组中。

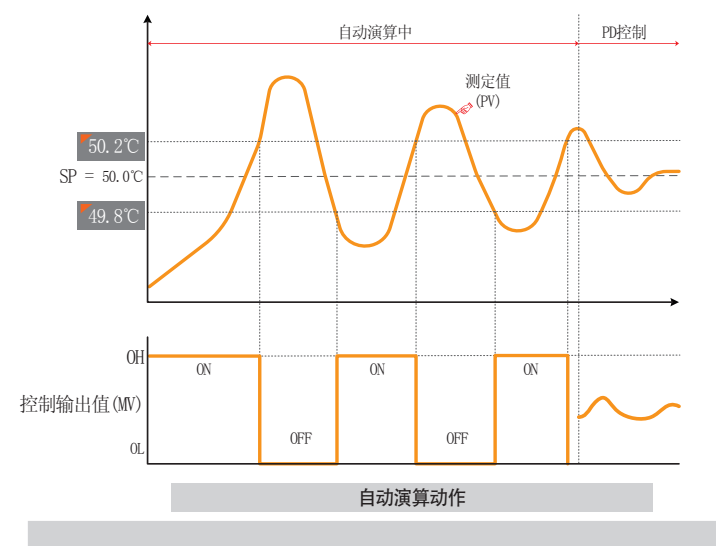

## 《"入操作时的注意事项

- 自动演算时、变更当前设定值(SP)、演算点也不会变。还有、 结束自动演算后、把变更的当前设定值 (SP)为目标设定值(TSP)、 开始控制。
- 自动演算时、输入上发生"感应断线"时、自动演算会被中断。 这时、P、I、D值维持以前的设定值。
- 自动演算经过27小时时、中断自动演算。
- 自动演算时可以变更P、I、D设定值、但是根据自动演算时计 算求出的P、I、D值会被重新设定。
- 强制结束自动演算时、P、I、D值维持自动演算之前的设定值。
- 自动演算时, 以设定温度稳定下来之后, 先自动演算温度侧。 然后等温度稳定下来以后,自动演算湿度侧,就会得出更准 确的P.I.D值。

- ▶ 参考事项
- ▶ 按照设定值的自动演算动作 举例
- 运行方式 : 定值运行/输入感应 : 温度(PT\_1) - 范围 : -50.00℃ ~ 150.00℃ - 输出下限(OL) : 0.0%/输出上限(OH) : 100.0%
- 温度自动演算点 : 0.10% → EUS 0.10% = 0.2℃ 当前设定值(SP) : 50.0℃ 50.2℃ 49.8℃ : 自动演算点

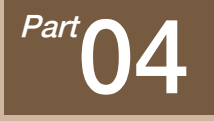

# 运行动作设定

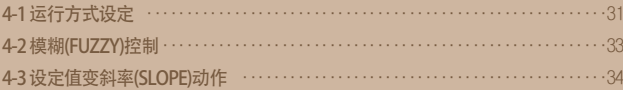

04. 运行动作设定

04.运行动作设定

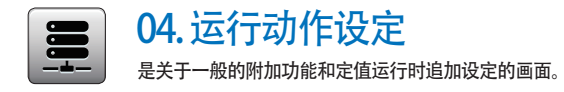

#### 4-1. 运行方式设定

● 在[图2-1主页画面]中选择运行动作设定、会转换为"有关运行动作设定画面"。

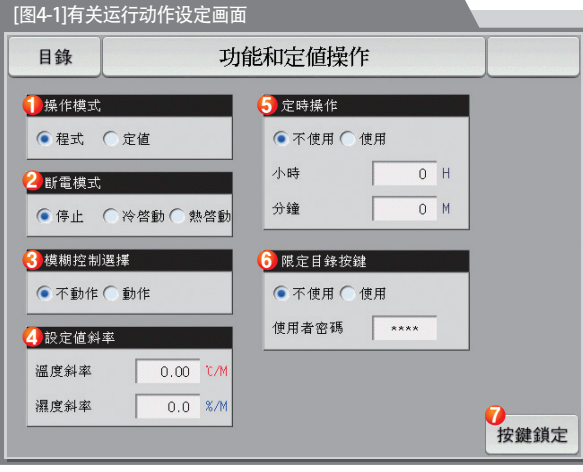

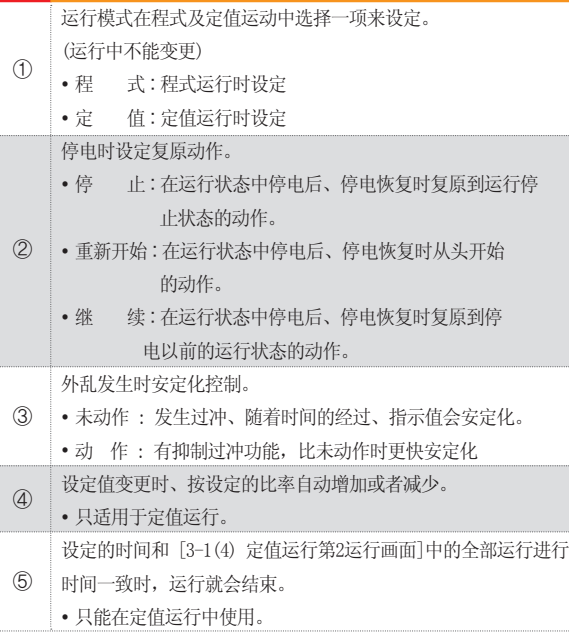

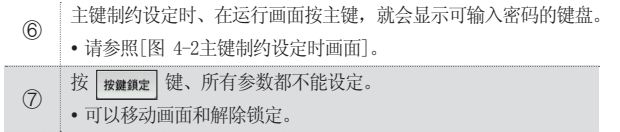

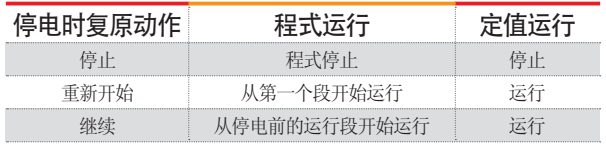

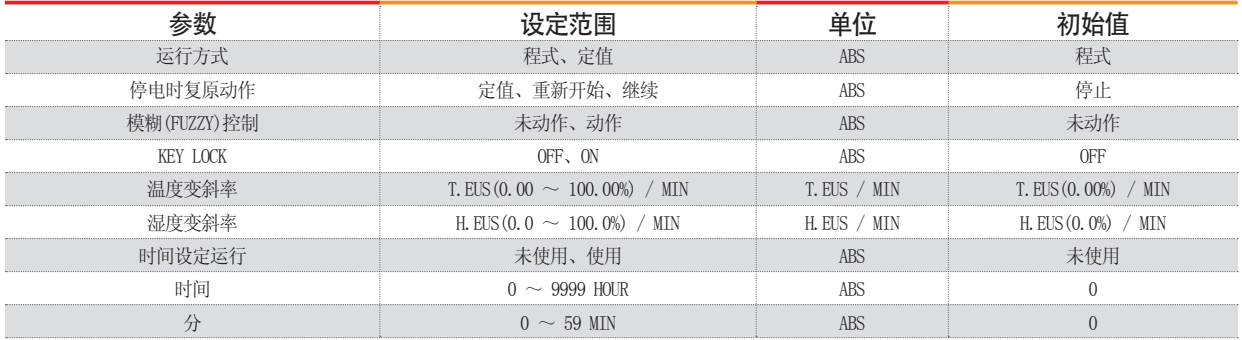

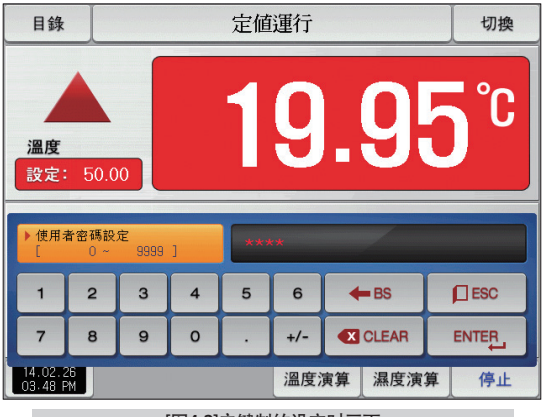

[图4-2]主键制约设定时画面

#### 4-2. 模糊控制

● 一般运行时、负荷变动过大或者当前设定值(SP)经常变的话、可能发生过冲。 这时,运行模糊控制的话,可以有效执行控制。

● 模糊控制的内部动作顺序 : 从过冲调节时点开始、以辅助目标值(SUPER SP)代替当前设定值(SP)、计算出控制输出值(MV)、抑制过冲。

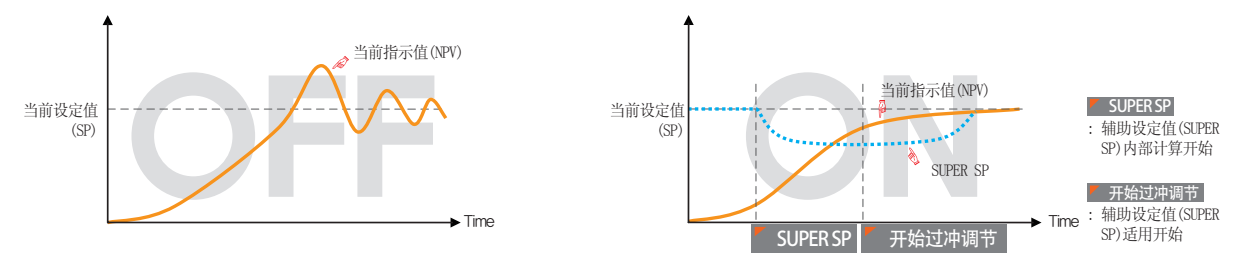

#### 4-3. 设定值变斜率(SLOPE)动作

● 变更设定值(SP)的话,会从当前指示值(PV)到设定值,按一定的变斜率来变化设定值。

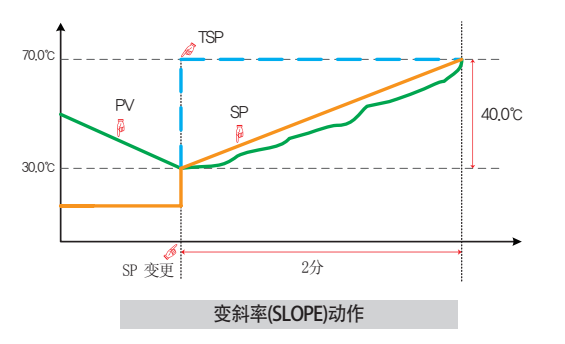

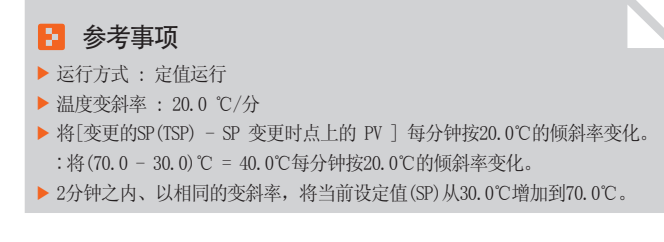
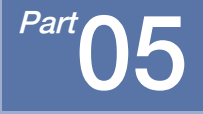

# 预约运行设定

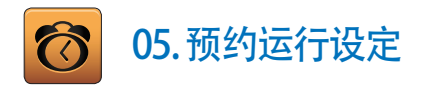

- [图2-1主页画面]中按预约设定按钮、转换为[图5-1时间设定画面]。
- 是可以设定现在时刻及预约运行时刻的画面。

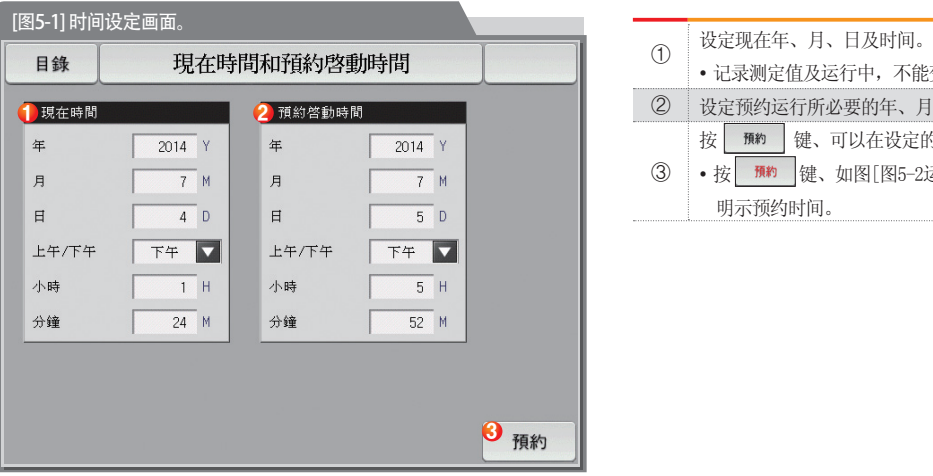

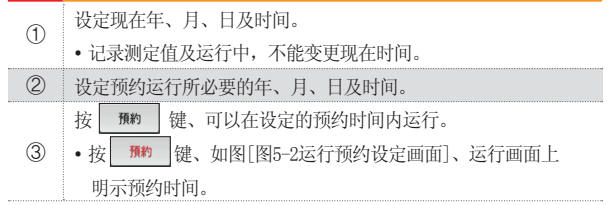

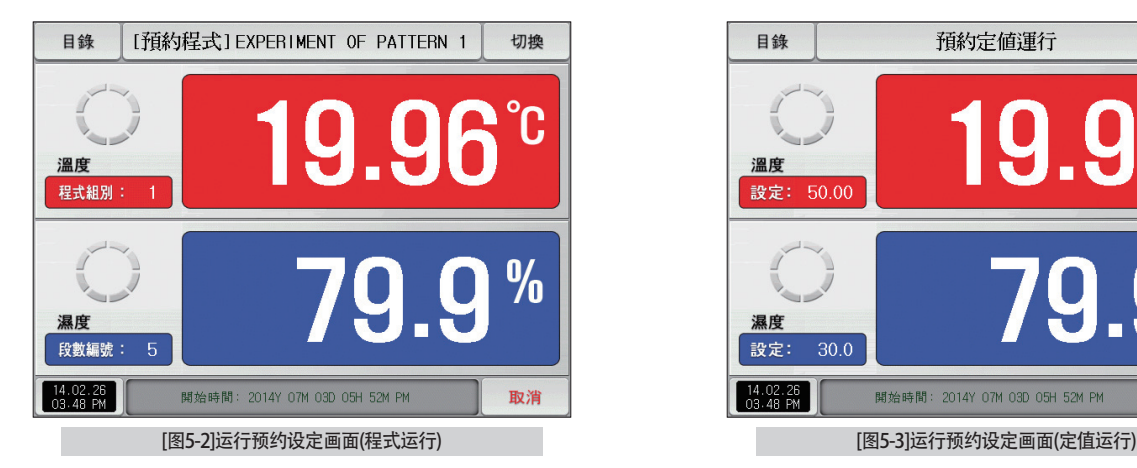

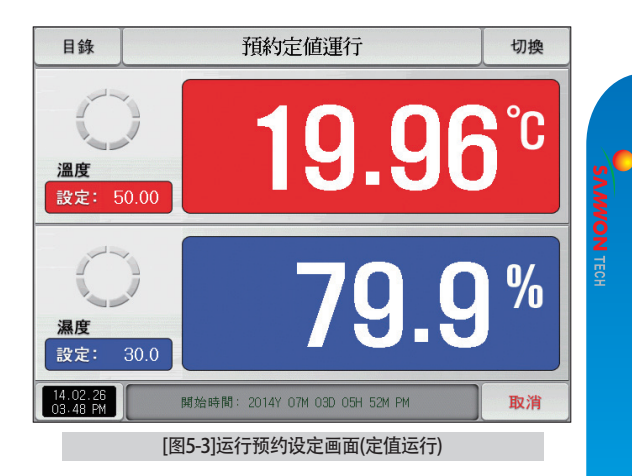

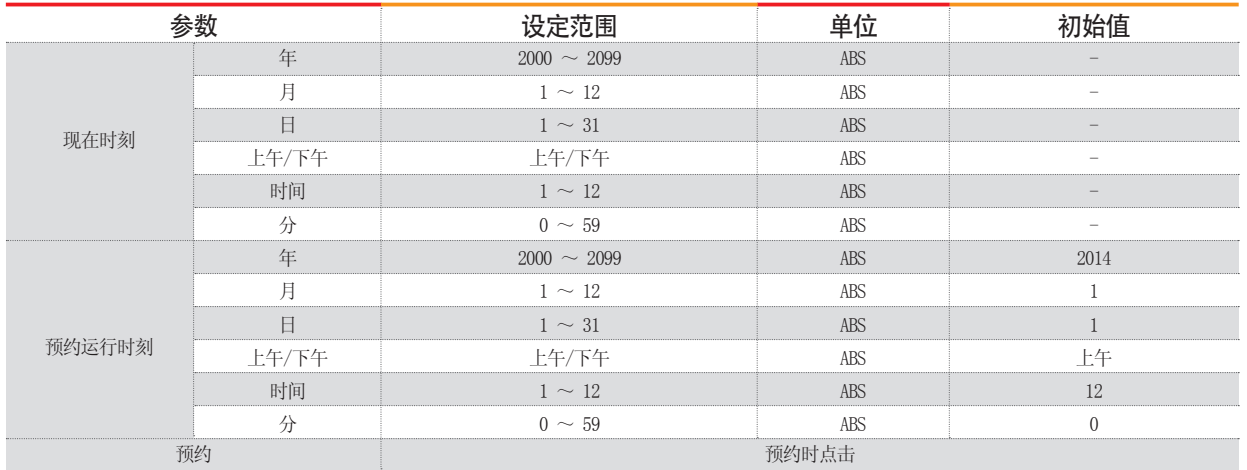

※ AM12:00 : 凌晨 00:00/PM12:00 : 下午 12:00

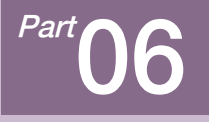

# 曲线图表示及保存设定

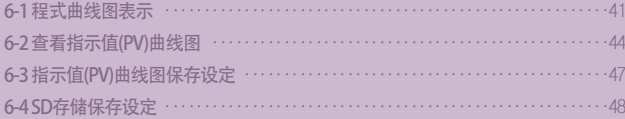

### 曲线图表示及保存设定

00000**0**01

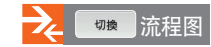

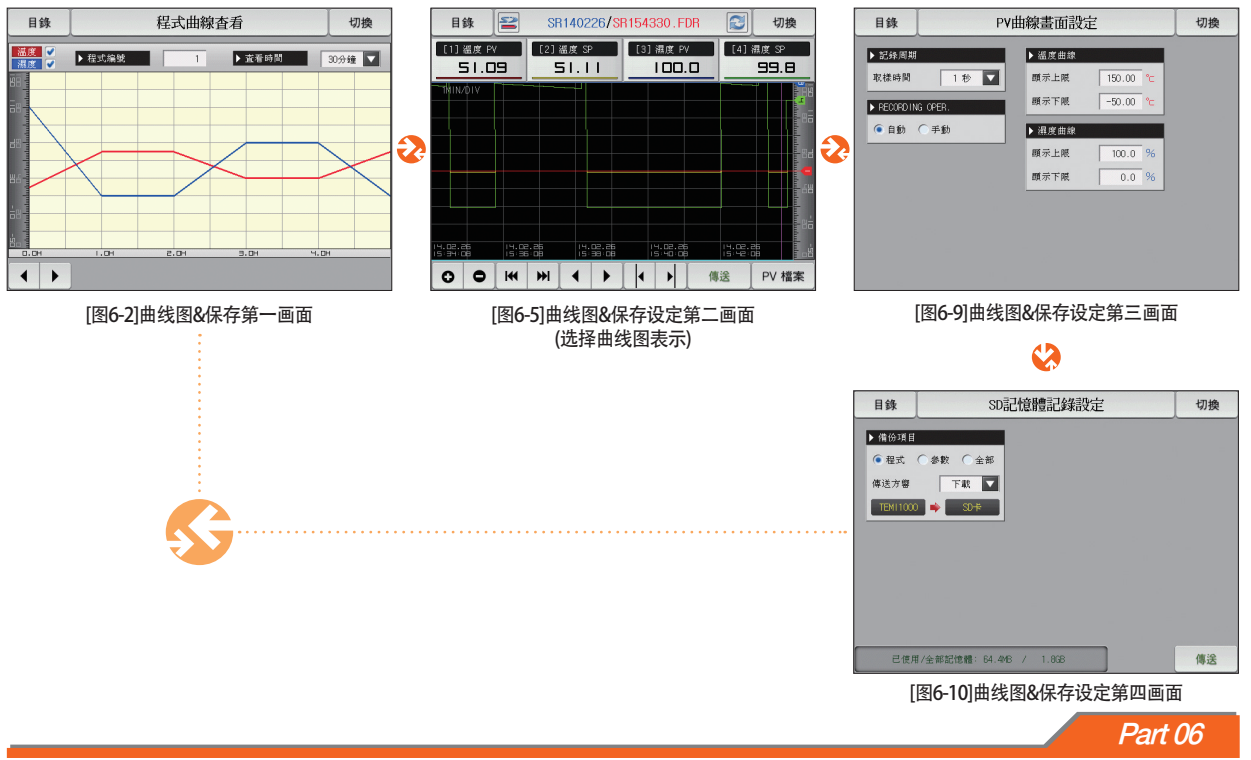

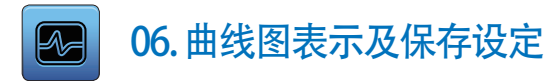

#### 6-1. 程式曲线图表示

- 在[图2-1主页画面]中, 选择[曲线图&保存]的话, 可转换为[图6-2 曲线图&保存第一画面]。
- 程式运行时、本画面把运行温度 · 湿度程式和进行时间表示成曲线图。
- [图7-2 程式编辑画面]中被输入的程式表示为曲线图的画面。
- 曲线图进行中也可以变更温度·湿度的选择 及 、 。

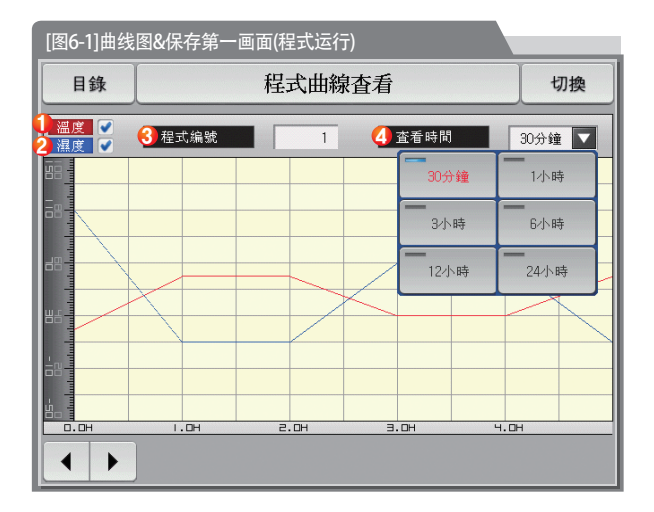

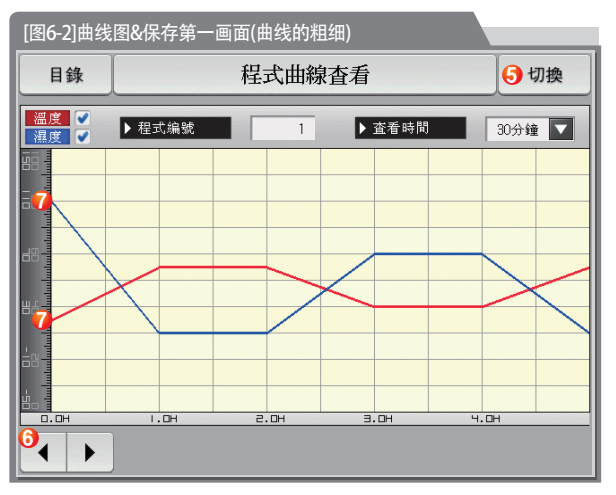

06. 曲线图表示及保存设定 06. 曲线图表示及保存设定

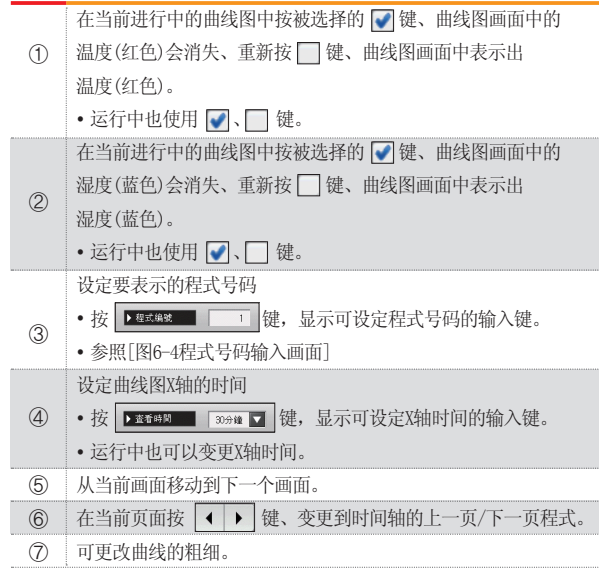

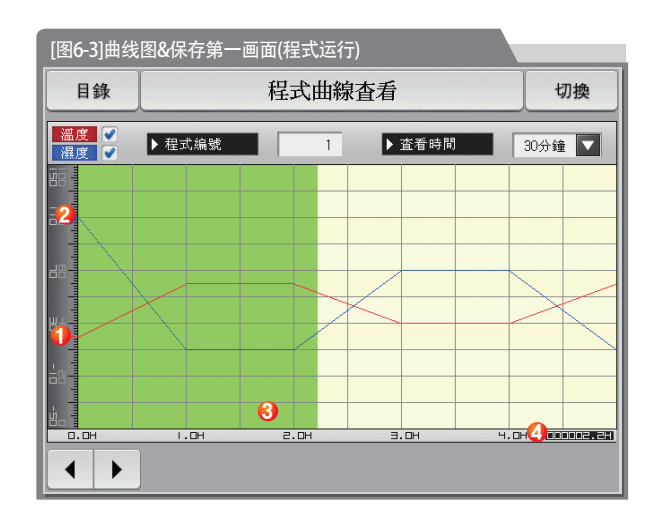

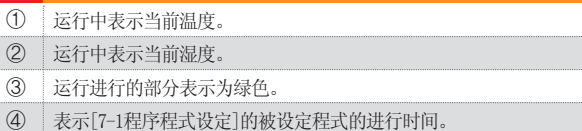

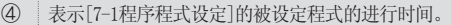

T

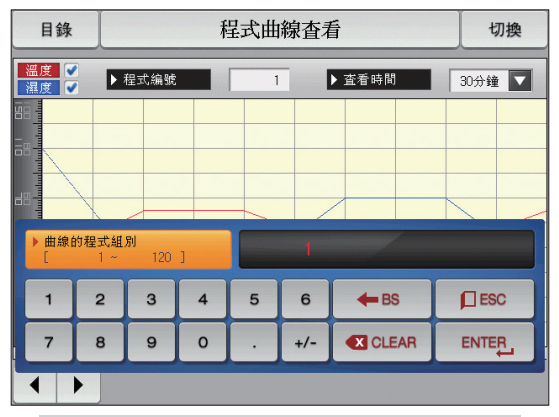

[图6-4]程式号码输入画面

### 日 参考事项

▶ 输入要用曲线图表示的程式号码的画面。

▶ 运行中也可以输入程式号码。

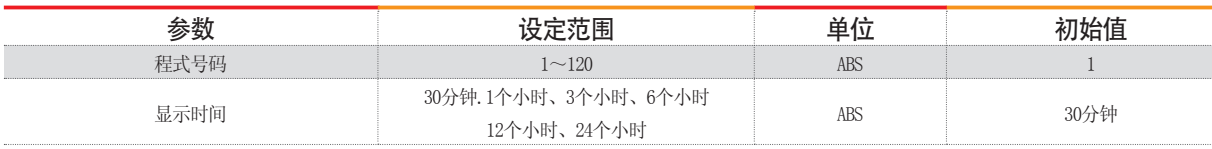

#### 6-2. 查看指示值(PV) 曲线图

- 用曲线图表示[3-1(5) 定值运行第三运行画面] 及 [3-2(5) 程式运行第三运行画面]中记录的数据的画面。
- 记录的数据在一个页面的时候 0 0 、 H → 对能就会失效
- 记录的数据少的时候搜索滚动栏就不会显示。
- 表示画面上端的内部存储保存的日期和时间。[参照1]

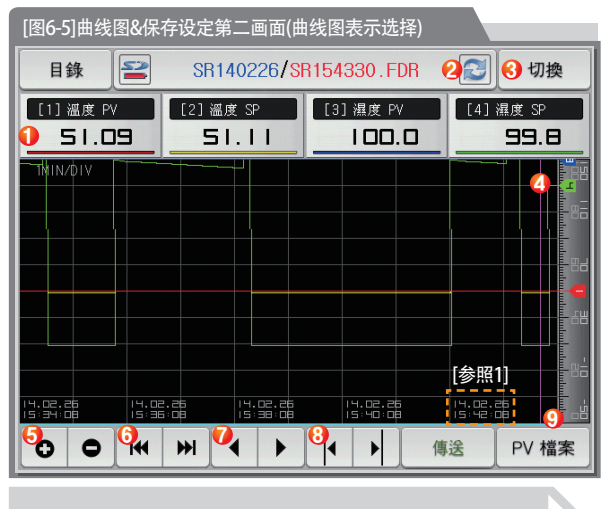

#### Ы 参考事项

▶ : 未插入SD卡或者不能辨认的时候表示的图表。 ▶  $\geq$  : 表示内部储存容量的图表。(使用量在75%以下时)

- 3 : 表示内部储存容量的图表。(使用量在75~90%时)
- ▶ : 表示内部储存容量的图表。(使用量在90% 以上时)

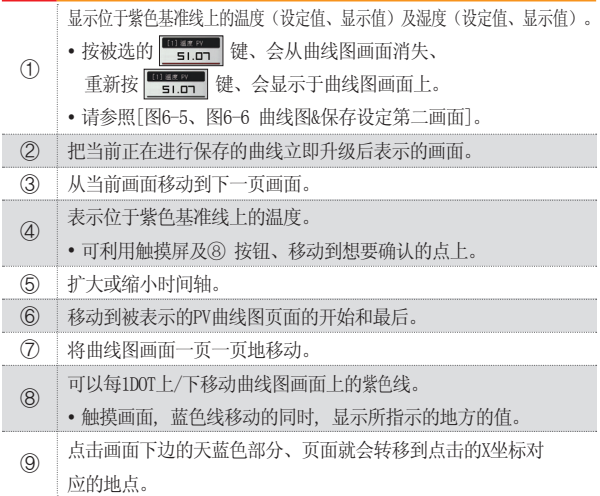

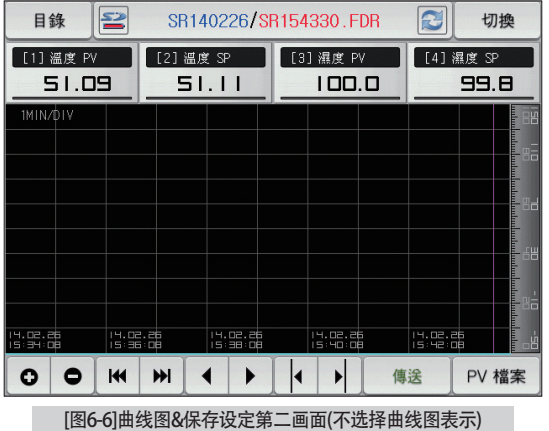

#### 日 参考事项

- ▶ 在温度(设定值、指示值)及湿度(设定值、指示值)项目中 没有选择项目时的画面。
- ▶ 是为了显示内部存储保存的文件的画面。
- ▶ 内部存储保存请参照 [3-1(5) 定值运行第三运行画面]及 [3-2(5)程式运行第三运行画面]。

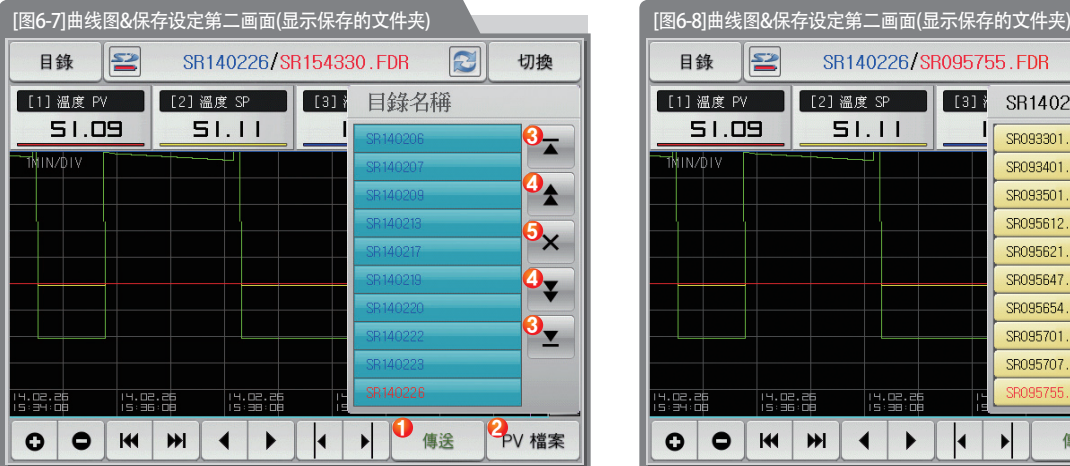

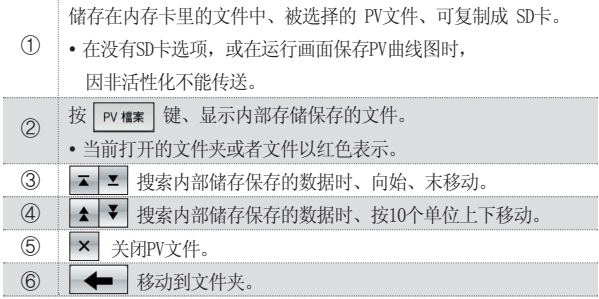

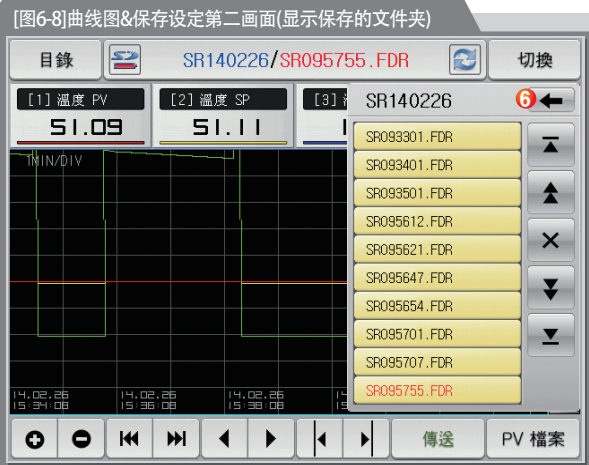

## 6-3. 指示值(PV)曲线图保存设定

● 此画面是设定[3-1(5)定值运行第三运行画面]及[3-2(5)程式运行第三运行画面]中曲线图纪录时所需要的表示范围及抽样时间的画面。

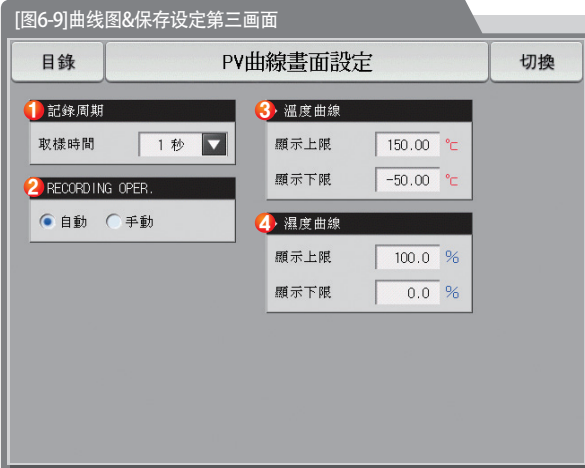

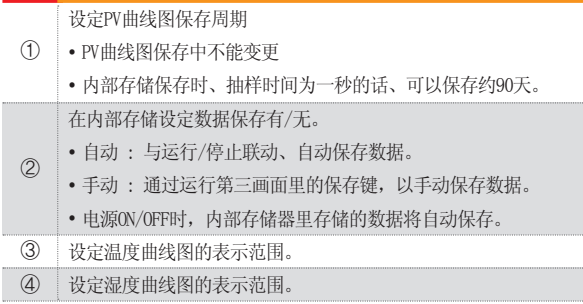

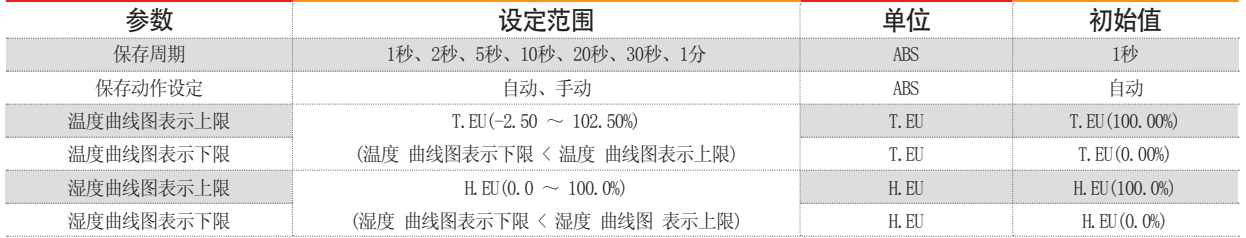

#### 6-4. SD存储保存设定

- 设定往SD卡里传送程式及参数的画面。
- 只在SD卡选项中表示的画面。.

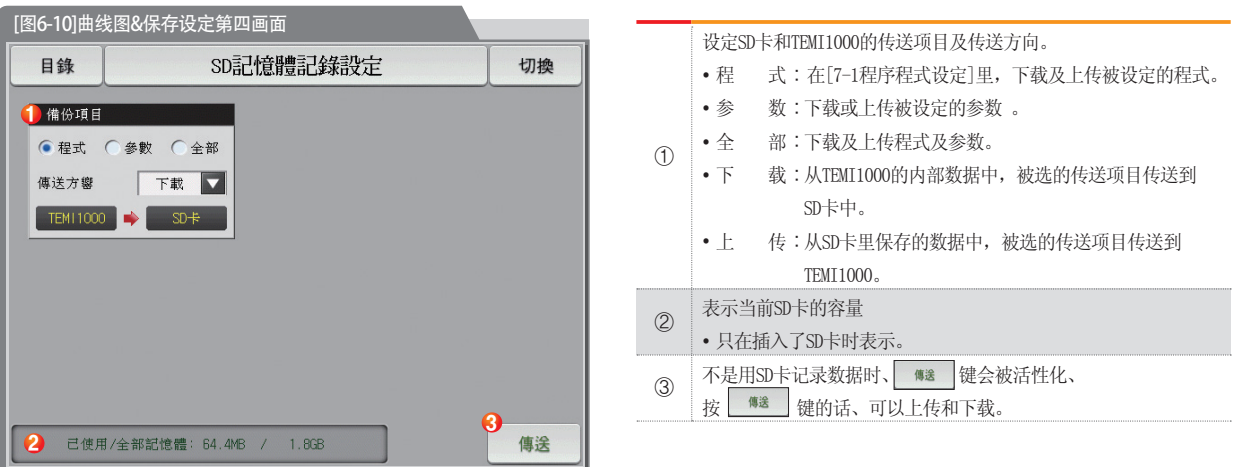

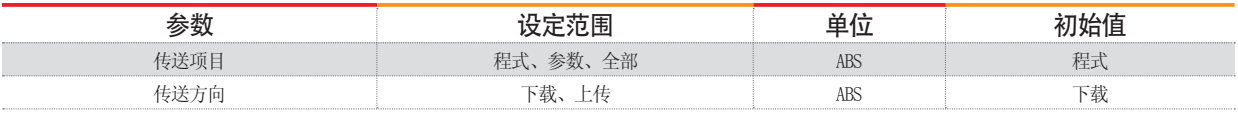

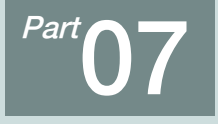

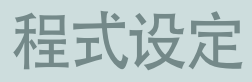

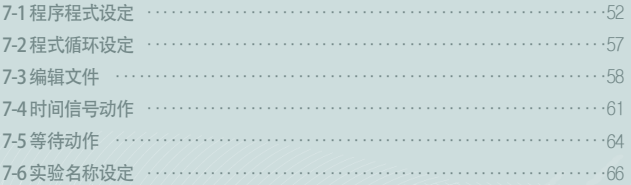

程式设定

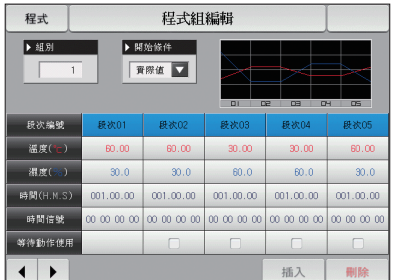

[图7-2]程式编辑画面

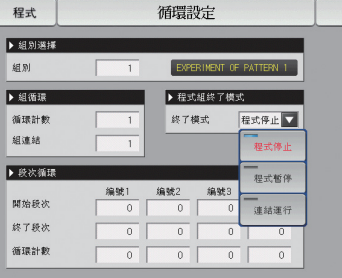

[图7-3]程式及段循环设定

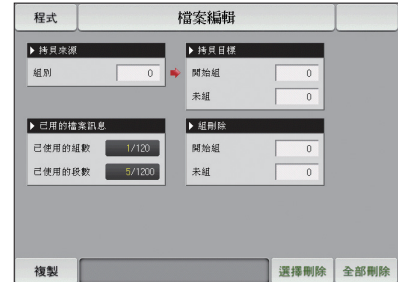

000000000

[图7-4]文件编辑画面

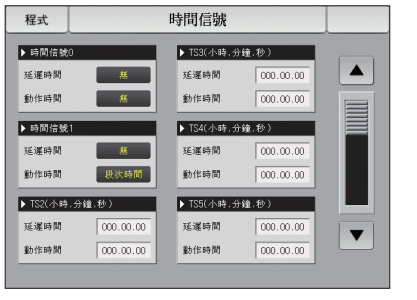

[图7-7]时间信号设定#1

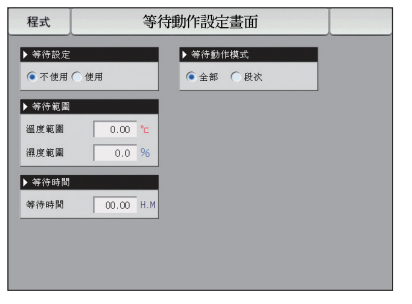

[图7-10]等待动作设定画面

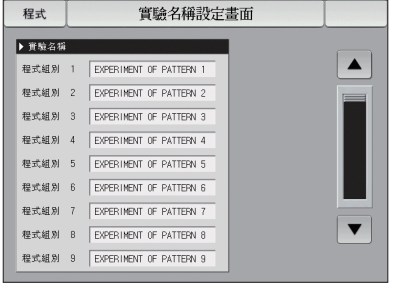

[图7-11]实验名称设定画面

**Part 07** 

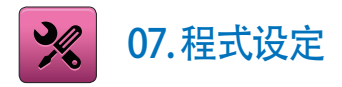

- 在[图2-1主页画面]中, 按程式设定按钮, 会转换到[图7-1程式设定画面]。
- 是设定有关程式运行的参数的画面组合。

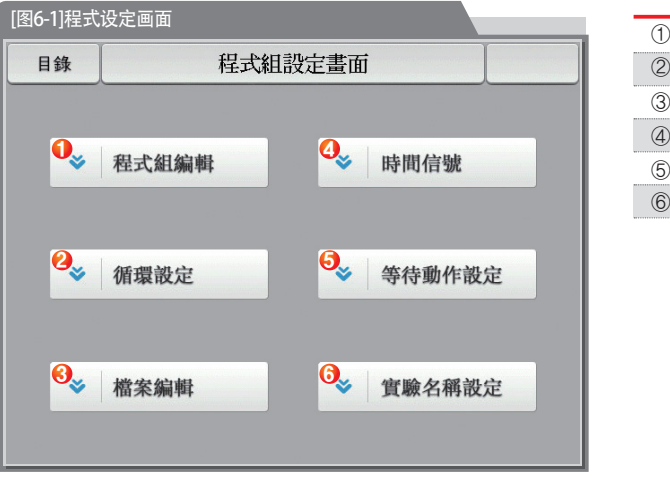

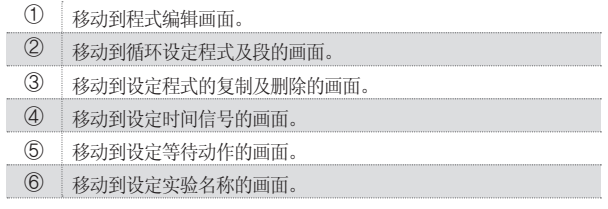

#### 7-1. 程序程式设定

- 按照程式序号设定段的画面。
- 时间信号的设定请参照[7-4时间信号动作]。
- 等待动作请参考[7-5等待动作]。

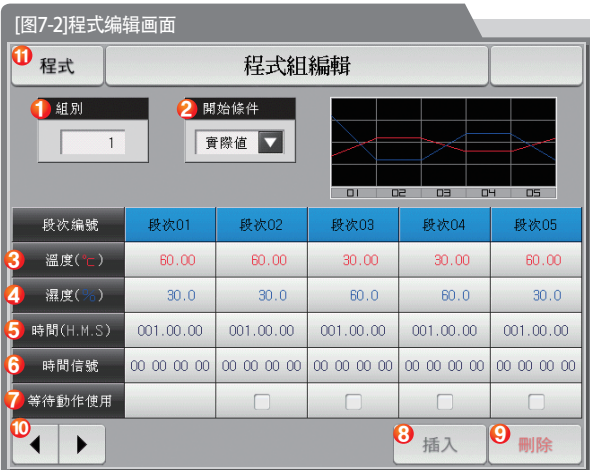

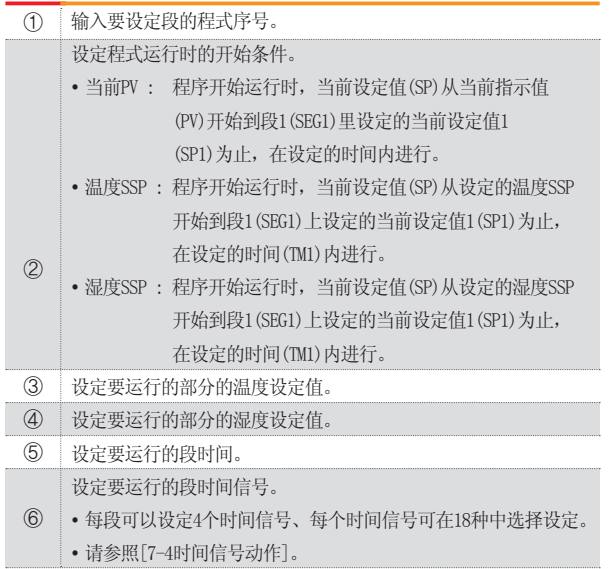

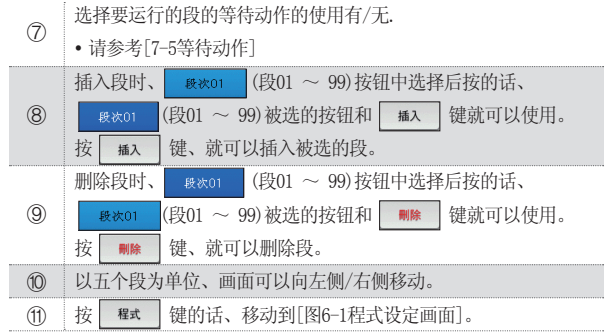

**SAAMON TECH** 

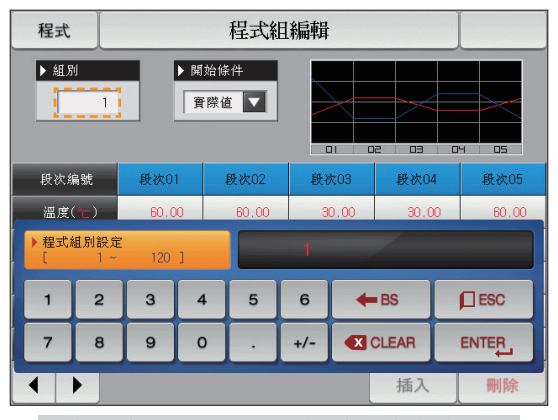

▲ 按"程式号码"键、显示可设定程式号码的输入键。 ▲ 开始条件设定为 "温度SSP"的画面。

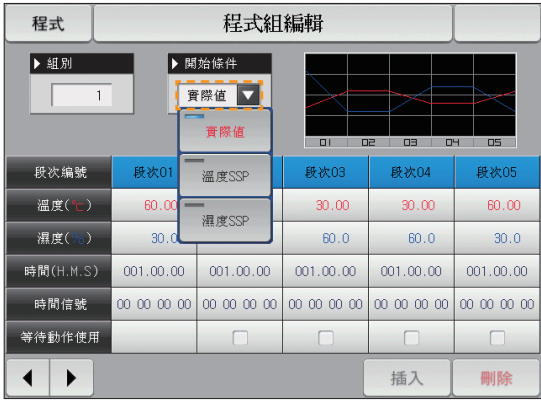

▲ 按"开始条件"键、显示可设定开始条件的输入键。 <br>● 按"开始条件"键、显示可设定开始条件的输入键。

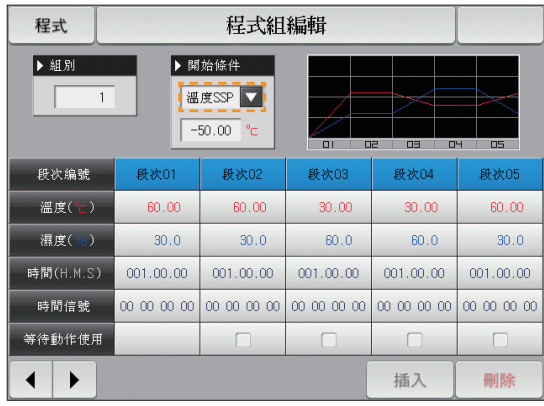

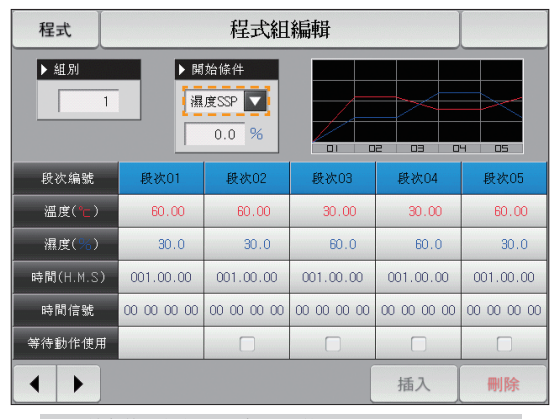

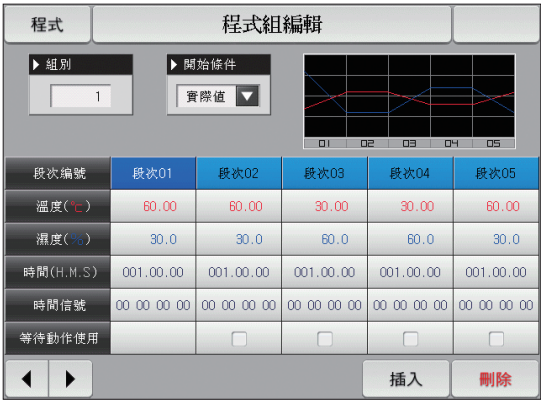

▲ ※※□ 键显示为活性化的话 ▲ 、 ■ 键也会显示 为活性化。

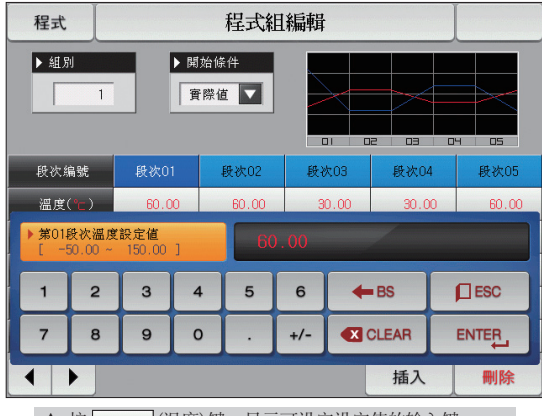

▲ 按 | 80.00 (温度)键、显示可设定设定值的输入键。

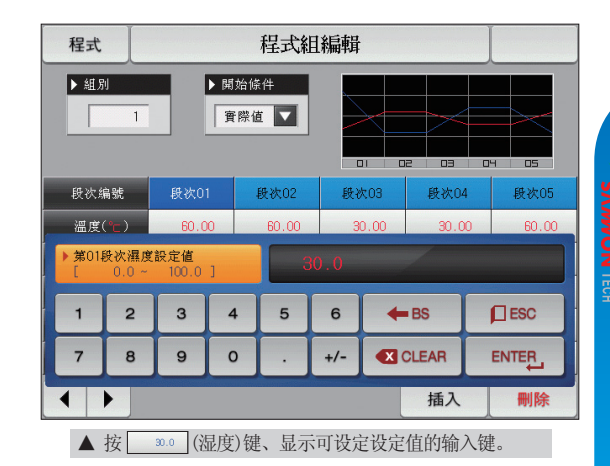

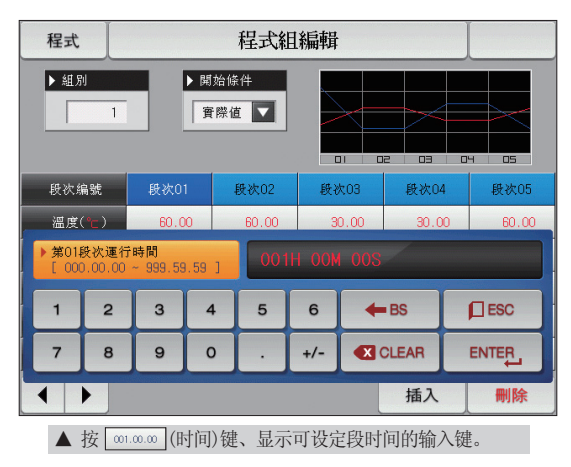

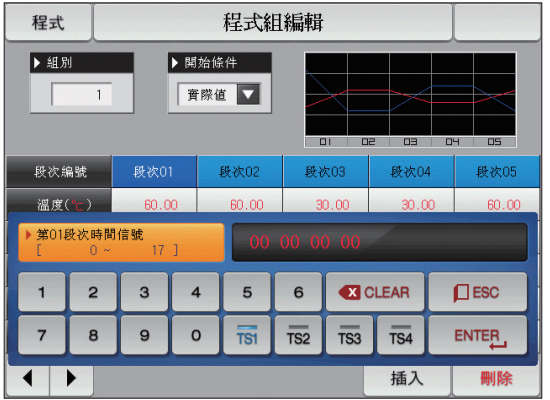

▲ 按 |∞∞∞∞|(时间信号) 键、显示可设定时间信 号的输入键。

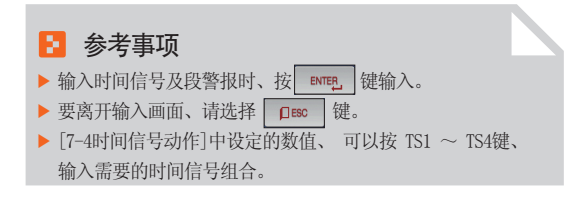

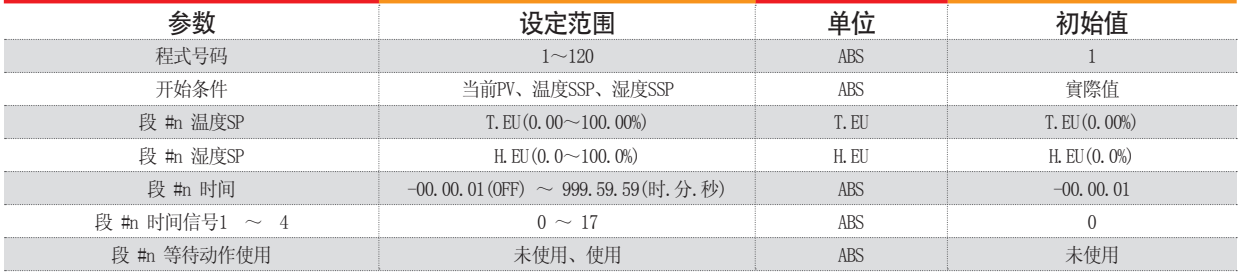

 $*$ #n:1 $\sim$ 99

### 7-2. 程式循环设定

- 是设定被设定的程式的全部或部分循环功能的画面。
- 可以设定程式运行结束时的动作方法。

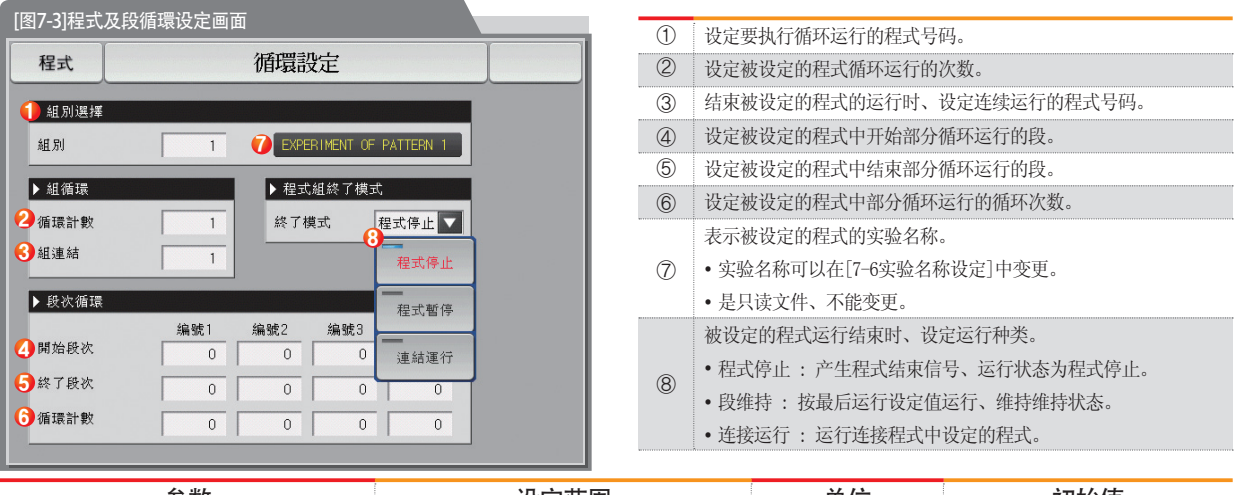

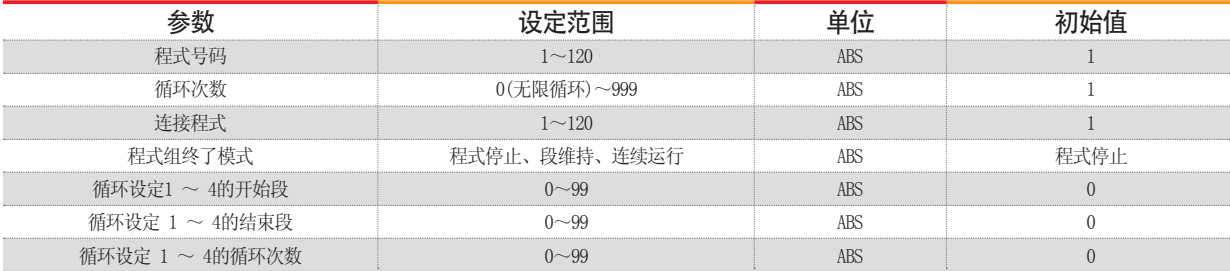

#### 7-3. 文件编辑

- 在[7-1程序程式设定]中, 可以将输入到程式的段值, 复制到其他程式或可删除的画面。
- 不能删除运行中的程式号码。
- 不能复原已被删除的程式。

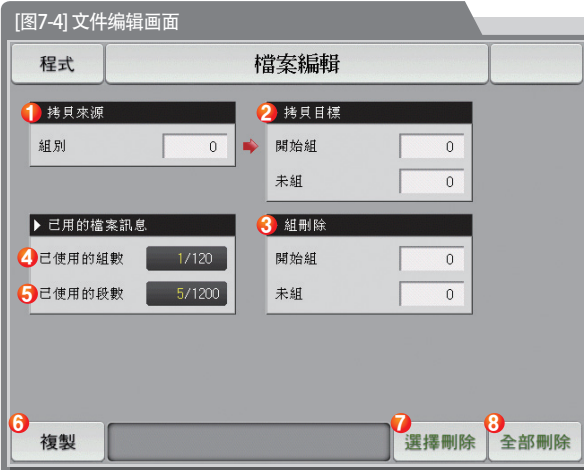

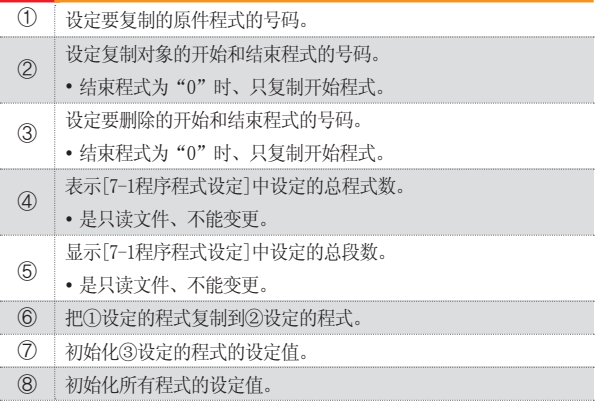

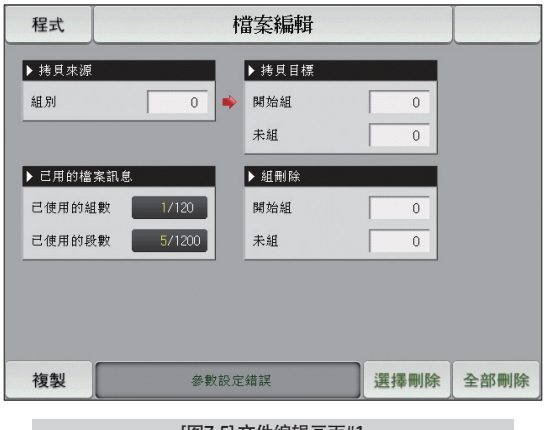

#### [图7-5] 文件编辑画面#1

■ 参考事项

▶ 程式号码输入错误时,进行复制及删除的话, 画面下端就会显示"参数设定错误"的消息。

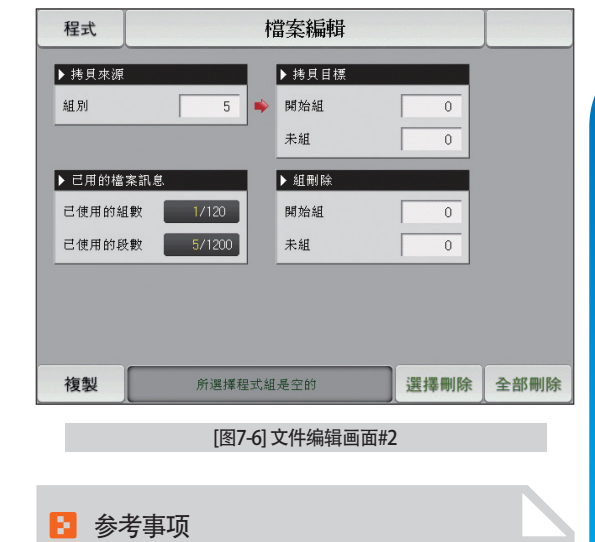

▶ 程式号码里没有保存的内容时,进行复制及删除的话, 画面下端就会显示"所选择程式组是空的"的消息。

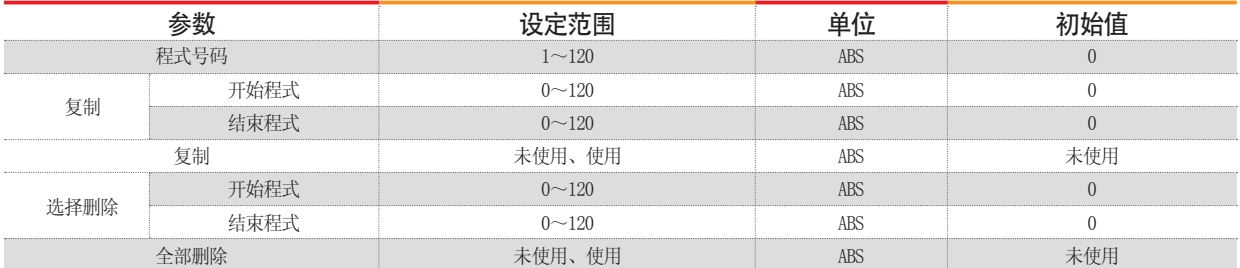

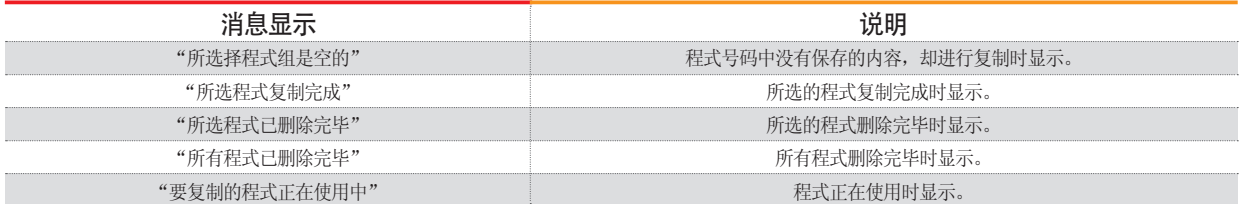

#### 7-4. 时间信号动作

● 时间信号动作区分于ON/OFF动作、时间设定动作、这里设定的时间信号使用于[7-1程序程式设定]的段设定里的时间信号号码(NO.)的设定。

### (1) 时间信号 ON/OFF 动作

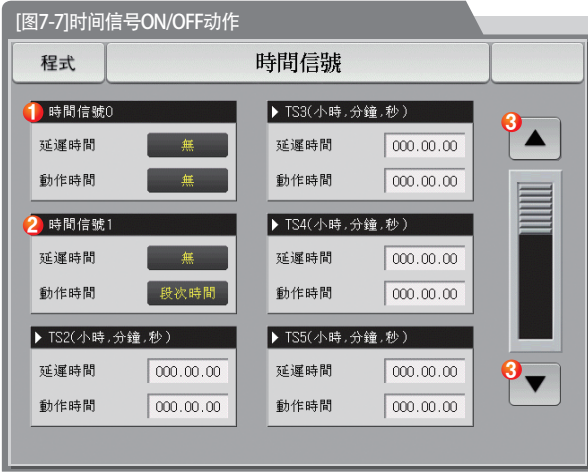

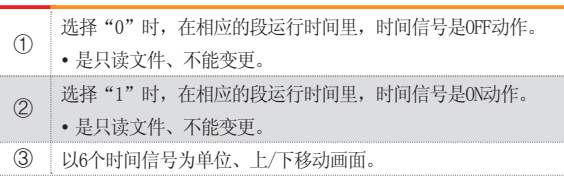

#### (2) 时间信号时间设定动作

● 时间信号 $2 \sim 17$  (TS $2 \sim 17$ ) 根据延迟时间和动作时间来运行。

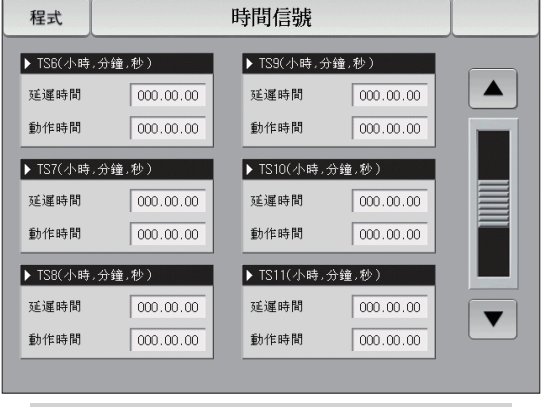

#### [图7-8] 时间信号设定#2

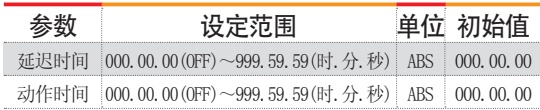

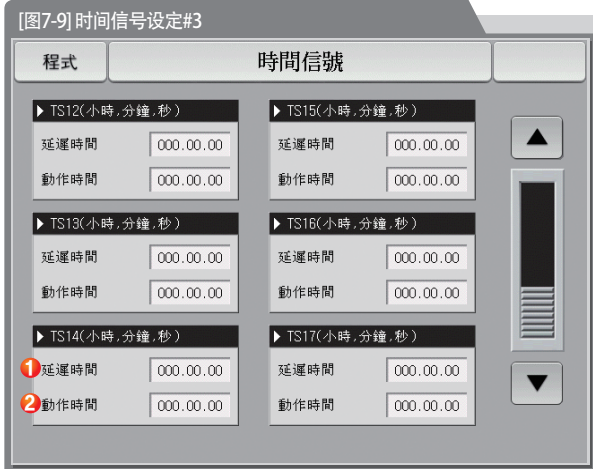

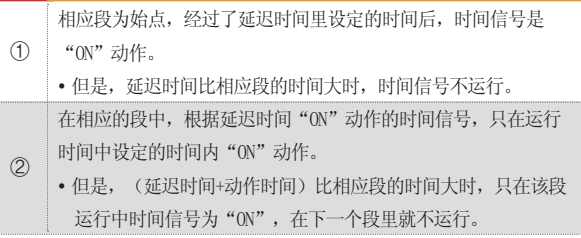

## (3) 时间信号输入时动作的案例

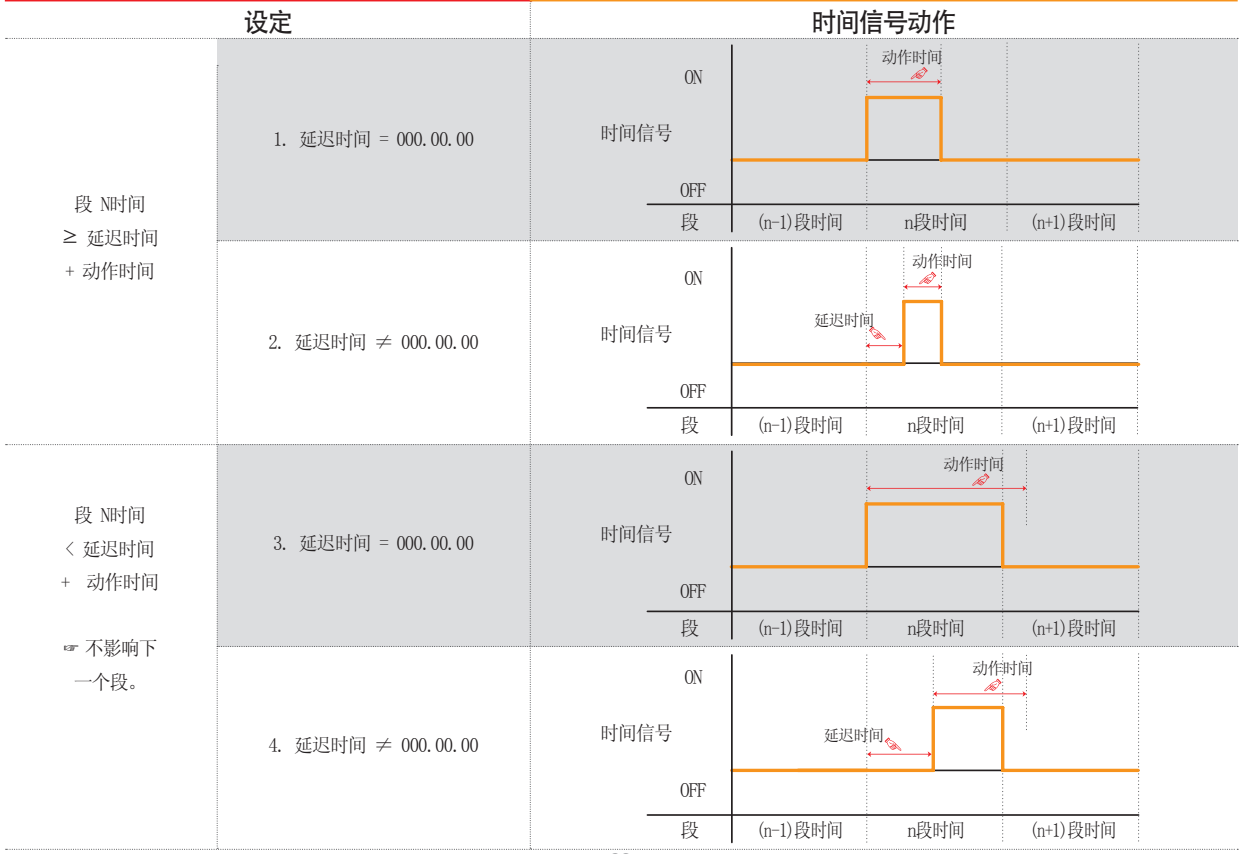

**SAMMON TECH** 

07.程式设定 07. 程式设定

#### 7-5. 等待动作

- 在程序运行中, 为了进行等待动作而设定温度 · 湿度等待范围及时间的画面。
- 这里设定的等待动作适用于[7-1程序程式设定]。
- 等待动作的定义
- 等待动作进入条件("OR"条件) : 温度和湿度中的任一项在设定的段时间内,没有进入到等待动作设定范围内时。
- 等待动作解除条件("AND"条件) : 温度和湿度都进入到等待动作设定范围内时、
- 不设定等待时间(初期值)的话,等待时间为无限值。

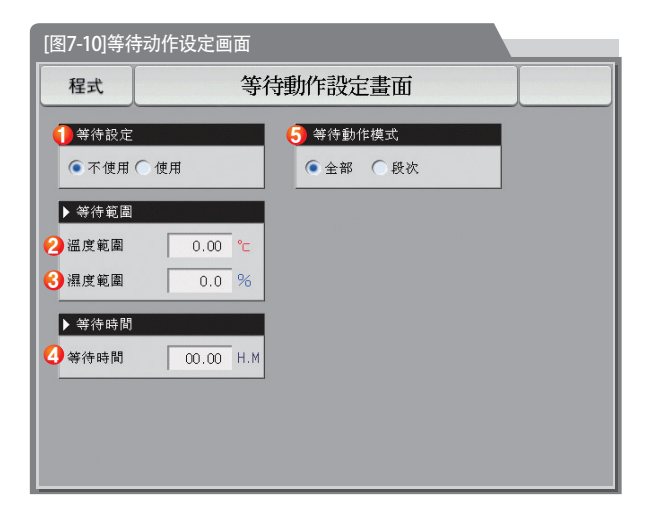

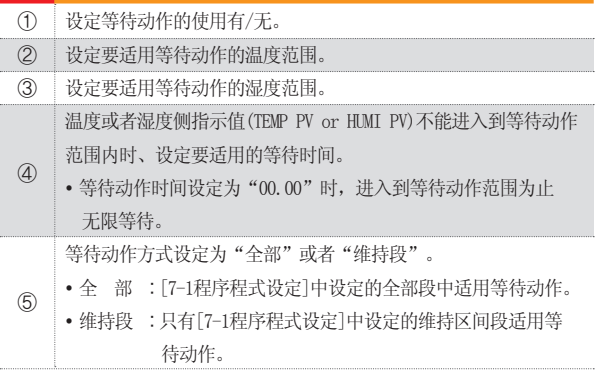

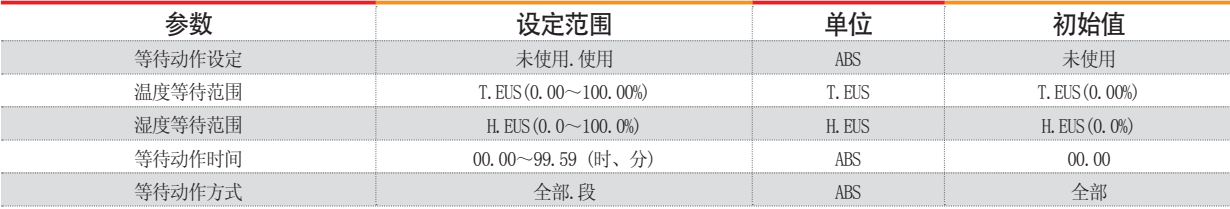

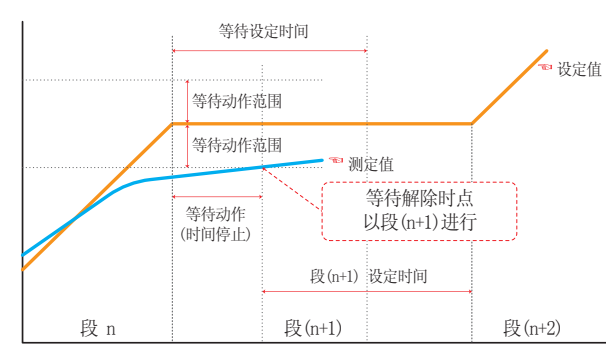

#### 等待时间(WAIT TIME)以内解除等待动作时 またまま インタンド はんしゃ しゅうしょう きょうせい 等待时间(WAIT TIME)以内、

参考事项 Ы ▶ 是有关等待动作和等待时间的相互关系的曲线图。 ▶ 等待动作范围 : 温度时表示温度等待动作范围、湿度时表示 湿度等待动作范围。

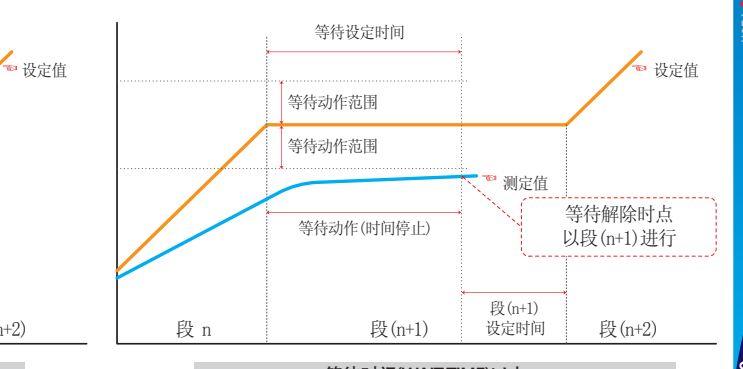

## 测定值不能进入等待动作范围时

07.程式设定 07. 程式设定

65

### 7-6. 实验名称设定

● 可以在每个程式上设定实验名称。(请参照[3-2(2)程式运行第1运行画面。)

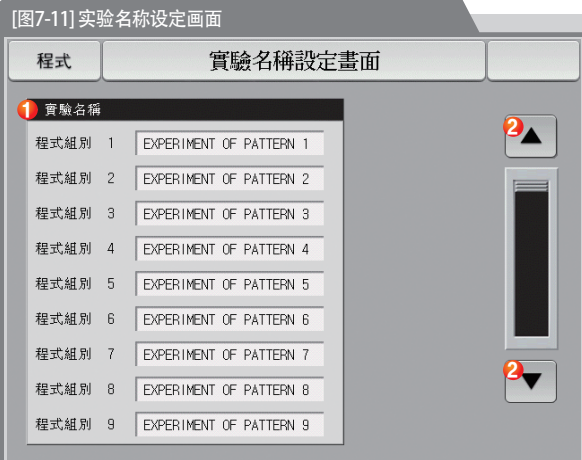

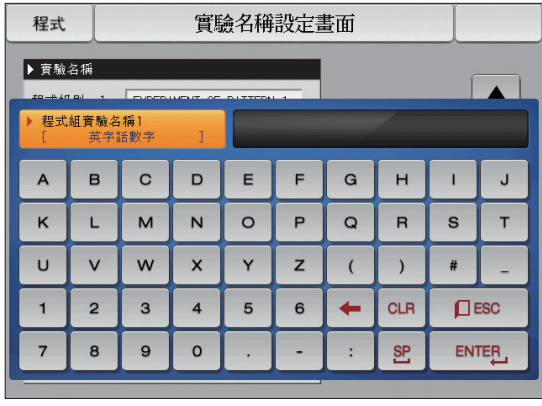

[图7-12]实验名称输入画面

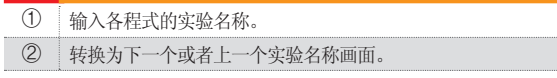

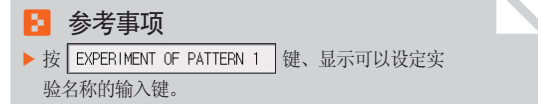

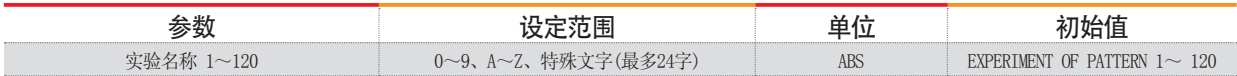

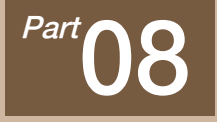

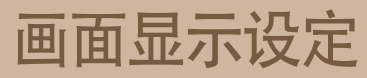

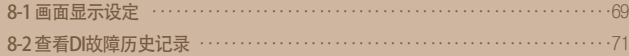

## 画面显示设定

大咖流程图

0000000**0** 

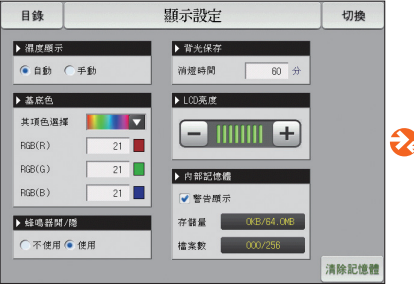

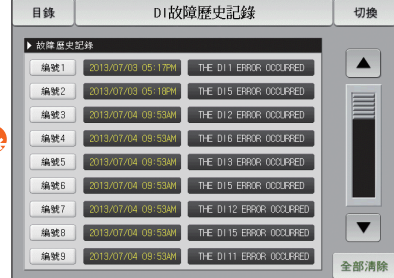

[图8-1] 画面显示设定画面 [图8-3] DI故障历史记录画面

Part 08

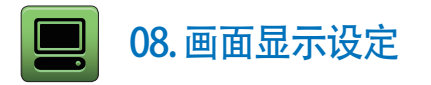

#### 8-1. 画面显示设定

● [图2-1主页画面]中按画面显示设定键、转换为[图8-1画面显示设定画面]。

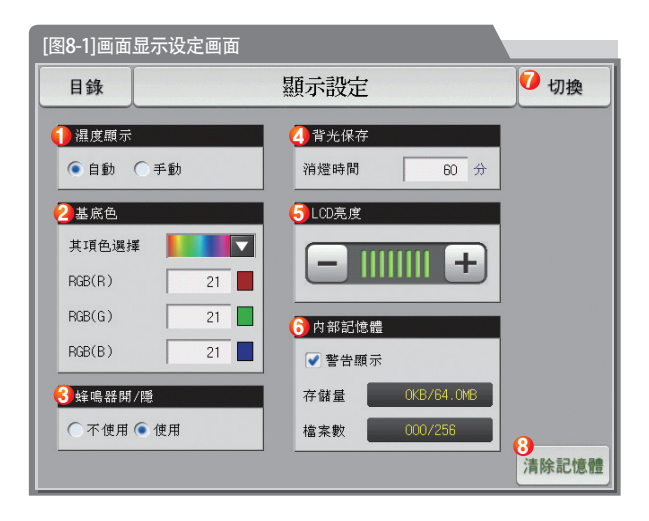

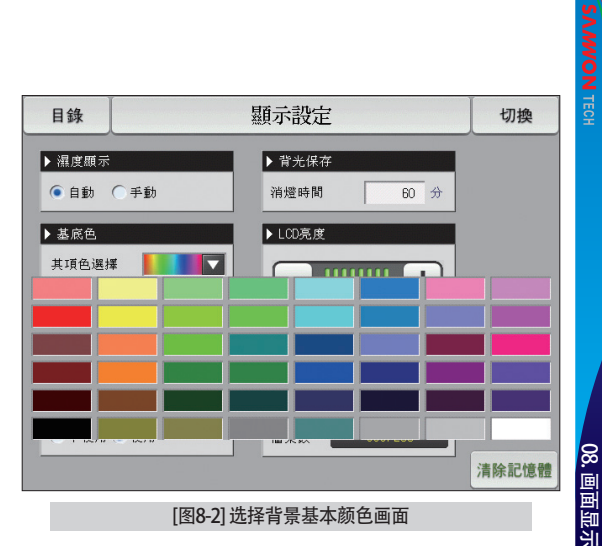

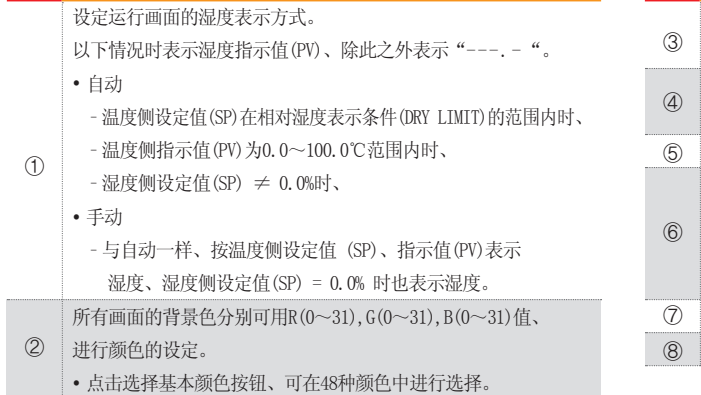

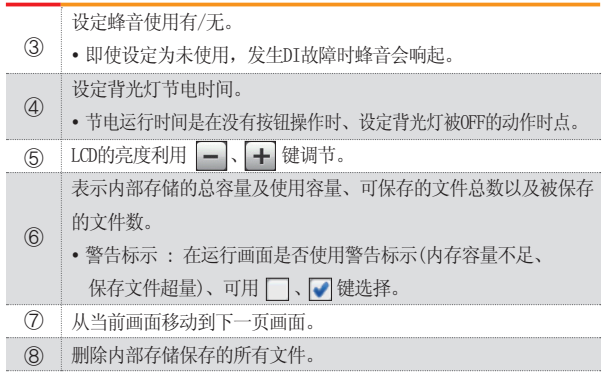

#### ■ 参考事项

▶ 内部存储上能保存的文件数限定为256个。超过256个时、

请先删除内部存储器里的文件之后使用。

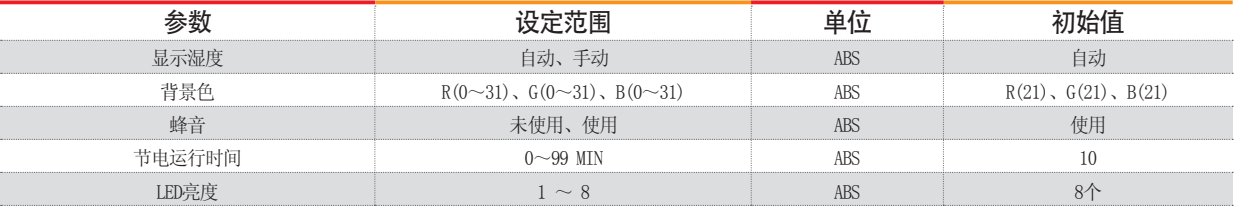
### 8-2. 查看DI故障历史记录

- 是表示故障发生的DI种类和日期、时间的画面。
- 故障记录能保存30个, 要保存后来发生的记录, 得先删除最初保存的记录后进行。

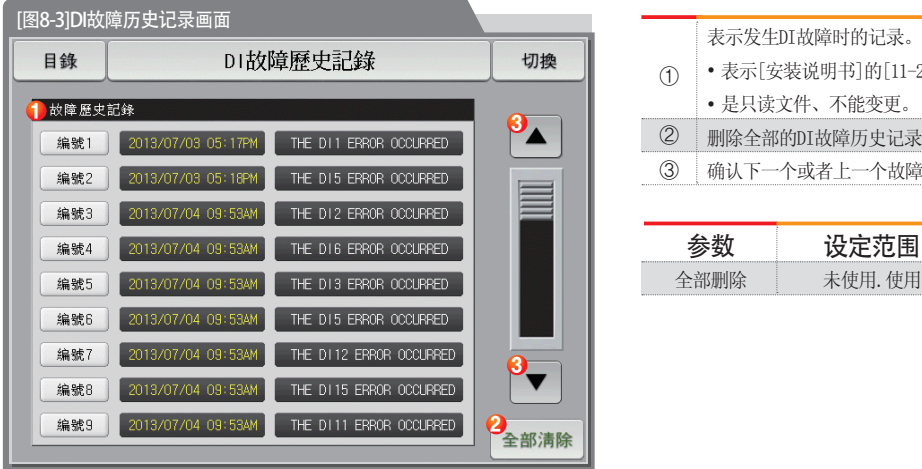

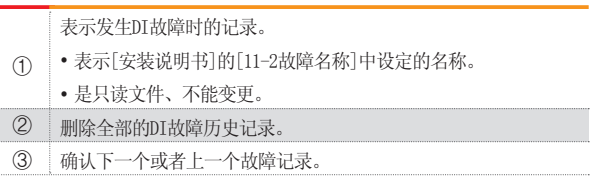

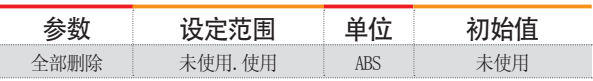

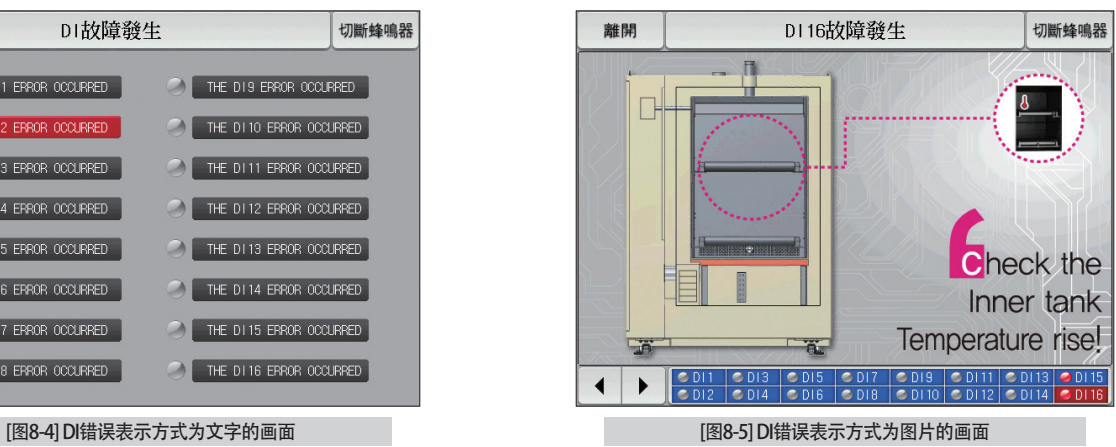

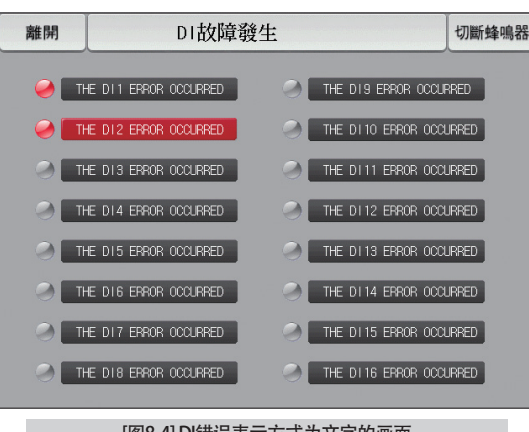

#### Ы 参考事项

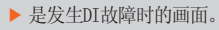

- ▶ 文字及图片画面设定可以在[安装说明书]的[11. DI功能及动作设定]中设定。
- ▶ 按 | 離開 | 键、离开DI故障画面、转换到运行画面。
- ▶ DI发生后、通过 │ <sub>離開</sub> │ 键离开画面、不考虑一分钟之内发生的同样的DI故障。(这里不考虑是指DI故障画面)

例) 发生DI1时,利用"离开"键离开此画面,即使是DI1发生中,也可以忽略一分钟。如果一分钟以后,还是DI1发生状态的话,就会显示DI错误画面。 ▶ | 咖啡啉器 | 键是切断DI故障发生时的警报音的按钮。

例) 对于灯的状态的说明

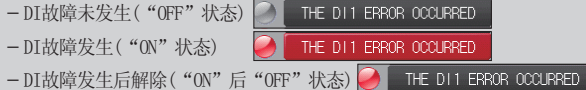

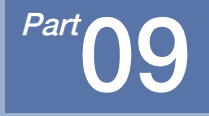

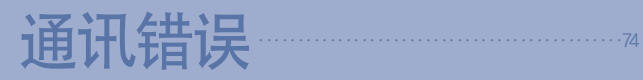

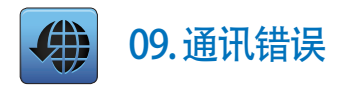

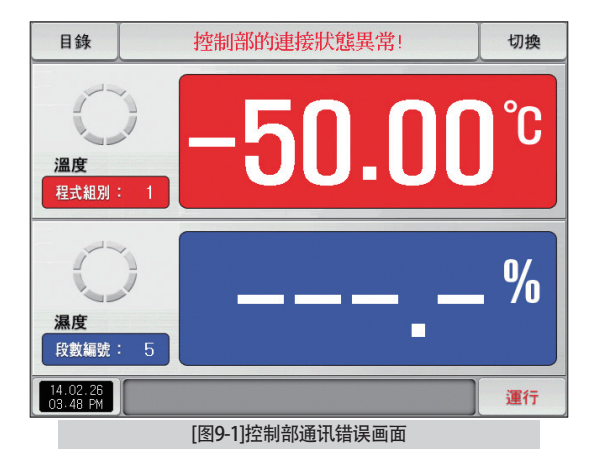

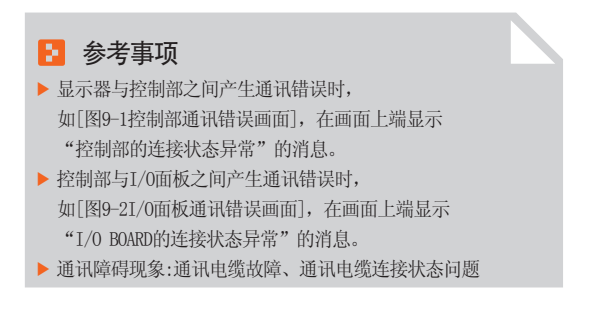

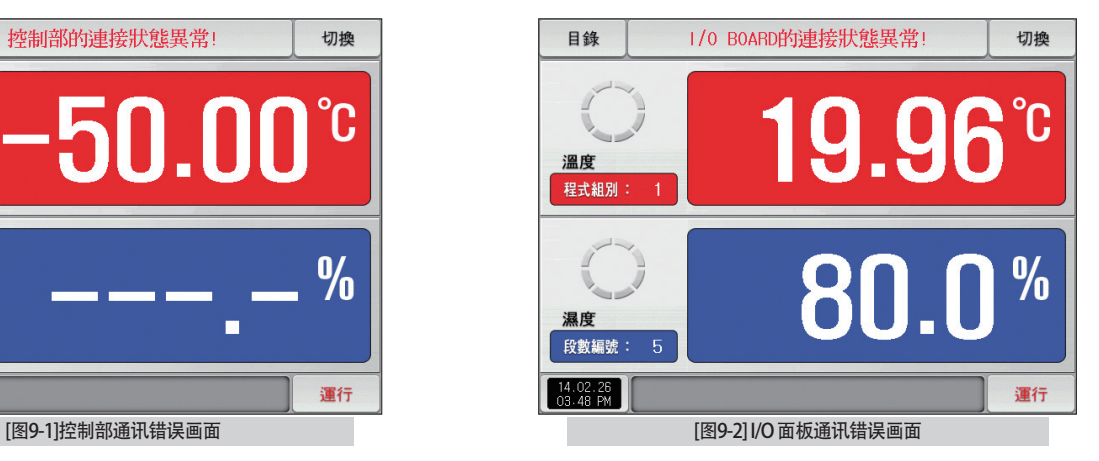

## 工学单位(ENGINEERING UNITS) - EU、EUS

若变更感应种类(IN-T)或输入范围的上限、下限值(INRH、INRL)、表示为EU( )、EUS( )的参数就会根据现有DATA比例而变更。 (但范围上限、下限设定值被初始化.)

:...; 使用说明书及通讯说明书请在网页上下载。

**:...:** EU() : 根据仪器(INSTRUMENT)范围(RANGE)的工学单位(ENGINEERING UNIT)值(VALUE)

**:...;** FUS():根据仪器(INSTRIMENT)全范围(SPAN)的工学单位(ENGINEERING UNIT)范围(RANGE)

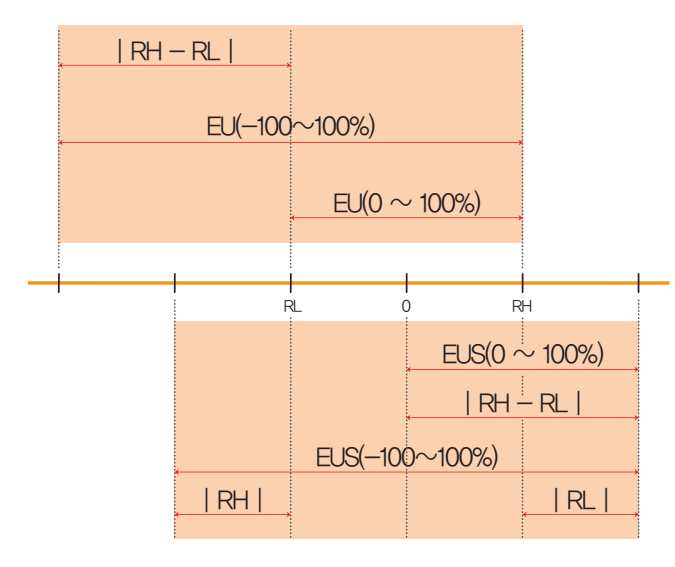

▶ EU()、EUS()的范围

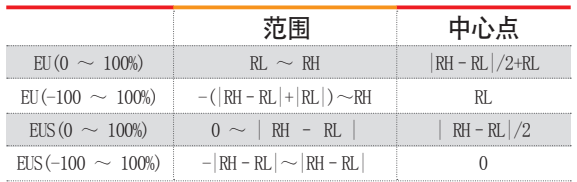

(例)

 $\blacktriangleright$  INPUT = PT\_1

**▶ RANGE = -90.00°C (RL)**  $\sim$  **200.00°C (RH)** 

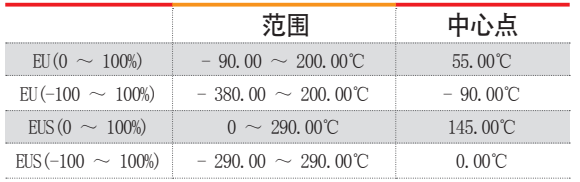

RL: 输入范围下限值 RH: 输入范围上限值

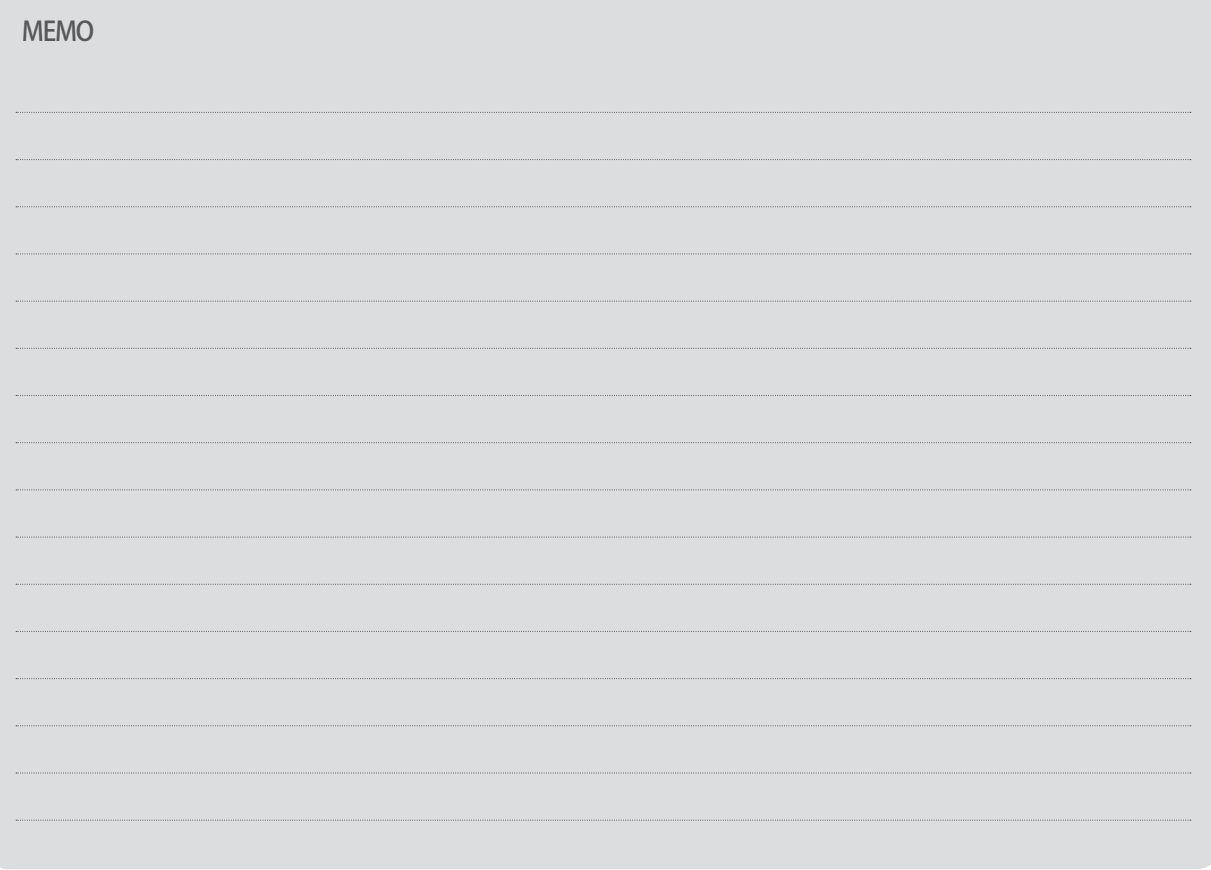

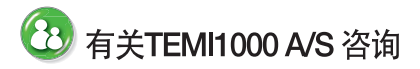

咨询A/S问题时,请告知TEMI1000 型号,故障状态,联系电话。

 $T: 032 - 326 - 9120$  $F: 032 - 326 - 9119$ 

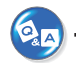

# **TEMI1000 顾客咨询处**

价格咨询 / 产品咨询 / 配置咨询 资料要求 / 其他咨询

■ 网站 www.samwontech.com

■ 邮件地址 webmaster@samwontech.com sales@samwontech.com

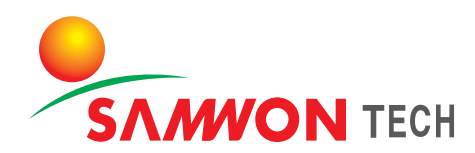

#### (株) SAMWON TECH SAMWONTECH CO., LTD. 420-733 京畿道富川市远美区若大洞192号富川Techno Park202栋703号 T +82-32-326-9120 F +82-32-326-9119 E webmaster@samwontech.com/sales@samwontech.com

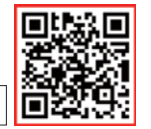

1st Edition of TEMI1000 IM: Mar. 10 2014